**RFXpress RFX100 Advanced RF/IF/IQ Waveform Creation and Editing Software for the AWG5000 & AWG7000 Series Generators**

**Quick Start User Manual**

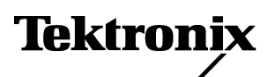

**www.tektronix.com 071-2167-01**

Copyright © Tektronix. All rights reserved. Licensed software products are owned by Tektronix or its subsidiaries or suppliers, and are protected by national copyright laws and international treaty provisions.

Tektronix products are covered by U.S. and foreign patents, issued and pending. Information in this publication supersedes that in all previously published material. Specifications and price change privileges reserved.

TEKTRONIX and TEK are registered trademarks of Tektronix, Inc.

#### **Contacting Tektronix**

Tektronix, Inc. 14200 SW Karl Braun Drive P.O. Box 500 Beaverton, OR 97077 USA

For product information, sales, service, and technical support:

- In North America, call 1-800-833-9200.  $\mathcal{L}_{\mathcal{A}}$
- $\equiv$ Worldwide, visit [www.tektronix.com](http://www.tektronix.com/contact) to find contacts in your area.

#### **Warranty 9(b)**

Tektronix warrants that the media on which this software product is furnished and the encoding of the programs on the media will be free from defects in materials and workmanship for a period of three (3) months from the date of shipment. If any such medium or encoding proves defective during the warranty period, Tektronix will provide a replacement in exchange for the defective medium. Except as to the media on which this software product is furnished, this software product is provided "as is" without warranty of any kind, either express or implied. Tektronix does not warrant that the functions contained in this software product will meet Customer's requirements or that the operation of the programs will be uninterrupted or error-free.

In order to obtain service under this warranty, Customer must notify Tektronix of the defect before the expiration of the warranty period. If Tektronix is unable to provide a replacement that is free from defects in materials and workmanship within a reasonable time thereafter, Customer may terminate the license for this software product and return this software product and any associated materials for credit or refund.

THIS WARRANTY IS GIVEN BY TEKTRONIX WITH RESPECT TO THE PRODUCT IN LIEU OF ANY OTHER WARRANTIES, EXPRESS OR IMPLIED. TEKTRONIX AND ITS VENDORS DISCLAIM ANY IMPLIED WARRANTIES OF MERCHANTABILITY OR FITNESS FOR A PARTICULAR PURPOSE. TEKTRONIX' RESPONSIBILITY TO REPLACE DEFECTIVE MEDIA OR REFUND CUSTOMER'S PAYMENT IS THE SOLE AND EXCLUSIVE REMEDY PROVIDED TO THE CUSTOMER FOR BREACH OF THIS WARRANTY. TEKTRONIX AND ITS VENDORS WILL NOT BE LIABLE FOR ANY INDIRECT, SPECIAL, INCIDENTAL, OR CONSEQUENTIAL DAMAGES IRRESPECTIVE OF WHETHER TEKTRONIX OR THE VENDOR HAS ADVANCE NOTICE OF THE POSSIBILITY OF SUCH DAMAGES.

# **Table of Contents**

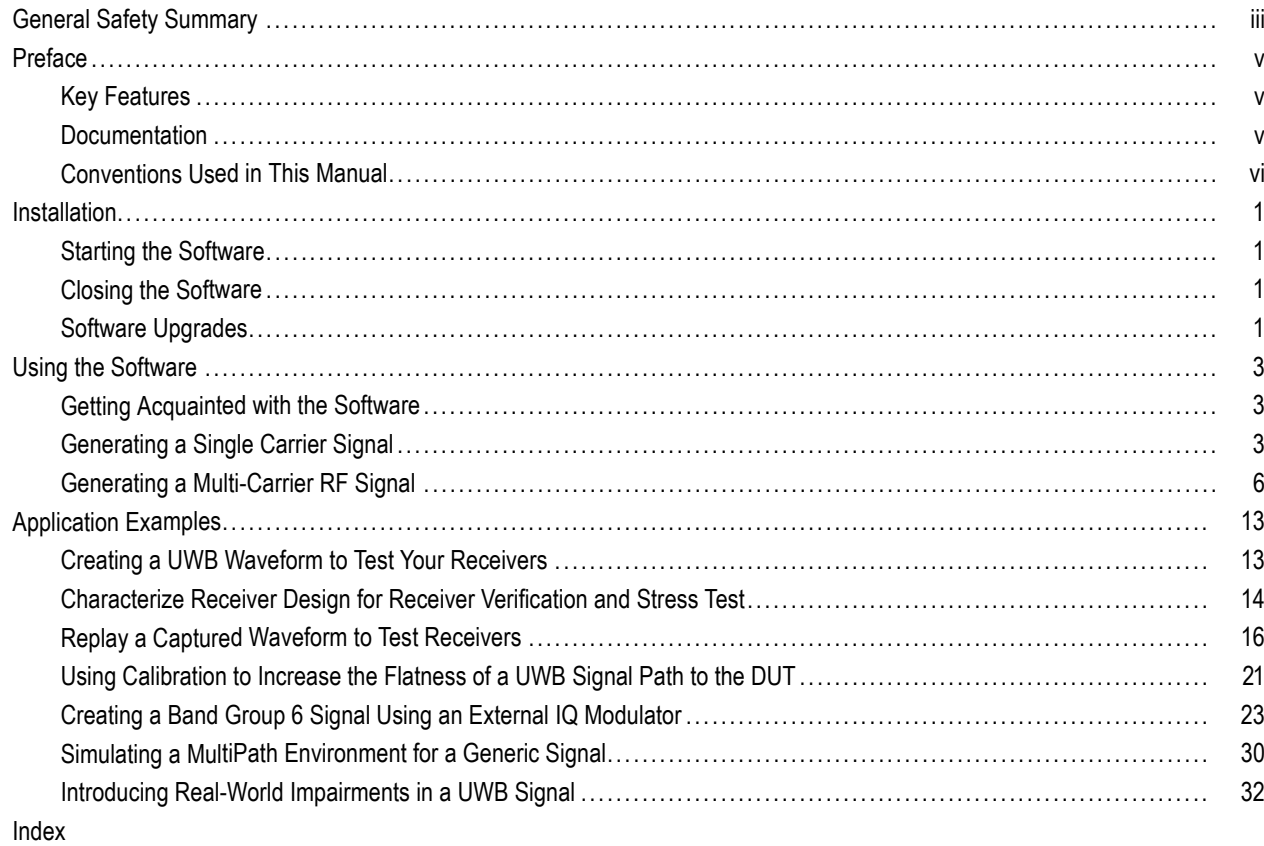

# <span id="page-6-0"></span>**General Safety Summary**

Review the following safety precautions to avoid injury and prevent damage to this product or any products connected to it.

To avoid potential hazards, use this product only as specified.

*Only qualified personnel should perform service procedures.*

While using this product, you may need to access other parts of a larger system. Read the safety sections of the other component manuals for warnings and cautions related to operating the system.

#### **To Avoid Fire or Personal Injury**

**Connect and Disconnect Properly.** Do not connect or disconnect probes or test leads while they are connected to a voltage source.

Ground the Product. This product is indirectly grounded through the grounding conductor of the mainframe power cord. To avoid electric shock, the grounding conductor must be connected to earth ground. Before making connections to the input or output terminals of the product, ensure that the product is properly grounded.

**Observe All Terminal Ratings.** To avoid fire or shock hazard, observe all ratings and markings on the product. Consult the product manual for further ratings information before making connections to the product.

**Power Disconnect.** The power cord disconnects the product from the power source. Do not block the power cord; it must remain accessible to the user at all times.

**Do Not Operate Without Covers.** Do not operate this product with covers or panels removed.

**Do Not Operate With Suspected Failures.** If you suspect that there is damage to this product, have it inspected by qualified service personnel.

**Avoid Exposed Circuitry.** Do not touch exposed connections and components when power is present.

#### **Terms in this Manual**

These terms may appear in this manual:

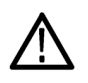

*WARNING. Warning statements identify conditions or practices that could result in injury or loss of life.*

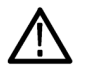

*CAUTION. Caution statements identify conditions or practices that could result in damage to this product or other property.*

# <span id="page-8-0"></span>**Preface**

The RFXpress RFX100 is a software product that allows you to create digitally modulated baseband, IF, and RF signals that can be generated through arbitrary waveform generators (AWG). This software runs as an integral part of AWG5000 and AWG7000 series arbitrary waveform generators and can also run from an external PC.

You can use RFXpress to:

- Design, debug, and develop wideband wireless communications receivers
- Generate UWB-WiMedia compliant and custom signals
- Generate general purpose digitally modulated IQ, IF, and RF signals

### **Key Features**

- Define baseband I and Q signals using various modulation schemes
- Create single- and multi-carrier signals where each carrier is independently defined **The State**
- **Apply impairments such as quadrature error and imbalance or non-linear impairments**
- Add interferences during waveform creation
- Remotely connect to Tektronix oscilloscopes and to an Agilent Performance Signal Generator (PSG®)  $\mathcal{L}_{\mathcal{A}}$
- Remotely configure a Tektronix oscilloscope and an Agilent Performance Signal Generator (PSG®) **The State**

#### **UWB-WiMedia**

- **The State** Direct RF generation of WiMedia BG1 and BG2 waveforms
- Ability to generate IQ and IF waveforms including band hopping for all band groups  $\sim$
- User-defined IF frequency including TFC pattern
- Comprehensive WiMedia signal generation support for MAC and PHY layers
- Ability to create UWB-WiMedia correction files, which can be automatically applied as compensation to accurately generate signals
- Ability to use Gated Noise to define noise profiles for each section of the UWB packet
- $\blacksquare$  Create tone nulling with intermediate values (-40 dB to +20 dB) for OFDM carrier mapping

### **Documentation**

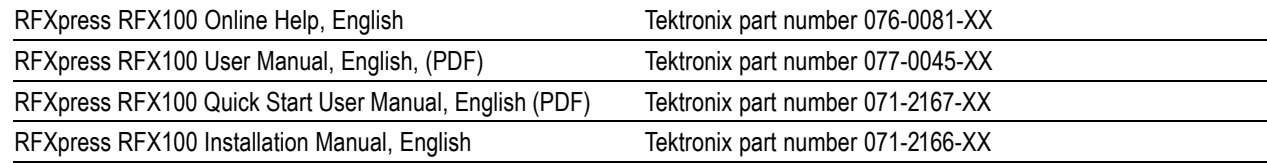

## <span id="page-9-0"></span>**Conventions Used in This Manual**

When steps require a sequence of selections using the software interface, the ">" delimiter marks each transition between a menu and an option. For example, File > Save.

The document MultiBand OFDM Physical Layer Specification version 1.2 (Draft) by WiMedia Alliance is referred to as the "WiMedia standard" or "WiMedia specification".

The term "DUT" refers to a device under test.

The terms "signal" and "waveform" are used interchangeably in this manual.

# <span id="page-10-0"></span>**Installation**

For information on how to install this software, refer to the *RFXpress Installation Manual*, Tektronix part number 071-2166-XX.

## **Starting the Software**

Start the software in either of the following ways:

- From Start > Program Files > Tektronix RFXpress, click RFXpress.
- Double-click the RFXpress icon on your desktop.

### **Closing the Software**

Click File > Exit to close the software.

### **Software Upgrades**

Periodic software upgrades may become available. The software is operational only if you have a valid option key for the specific instrument model and serial number.

To check for upgrades:

- **1.** Go to www.tektronix.com/software.
- **2.** Enter the product name (RFXpress).

Installation

# <span id="page-12-0"></span>**Using the Software**

This section covers the following information:

- Getting acquainted with the software
- Generating a signal
- Adding impairments to the signal
- Compiling a signal
- Graphing a signal

## **Getting Acquainted with the Software**

#### **Using the Software Interface**

Use the keyboard or mouse to make selections in the software.

Use menus, toolbars, check boxes, and on-screen buttons to control the software functions. Use Microsoft Windows techniques to navigate menus and select or clear check boxes.

## **Generating a Single Carrier Signal**

This section shows you a step-by-step procedure for creating a single carrier QPSK baseband signal.

- **1.** Start RFXpress.
- **2.** From the toolbar, click **Select > Generic Signal**.

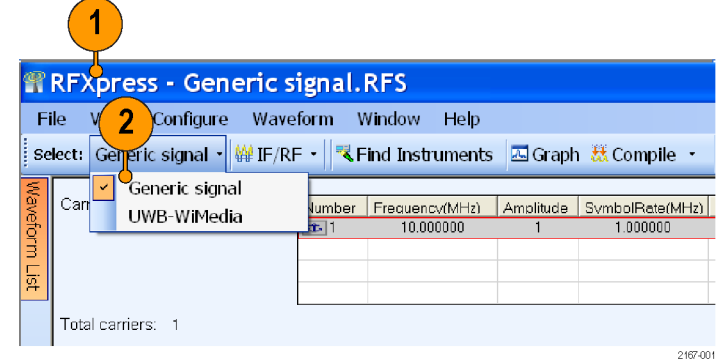

<span id="page-13-0"></span>**3.** Set the signal type to **IQ**.

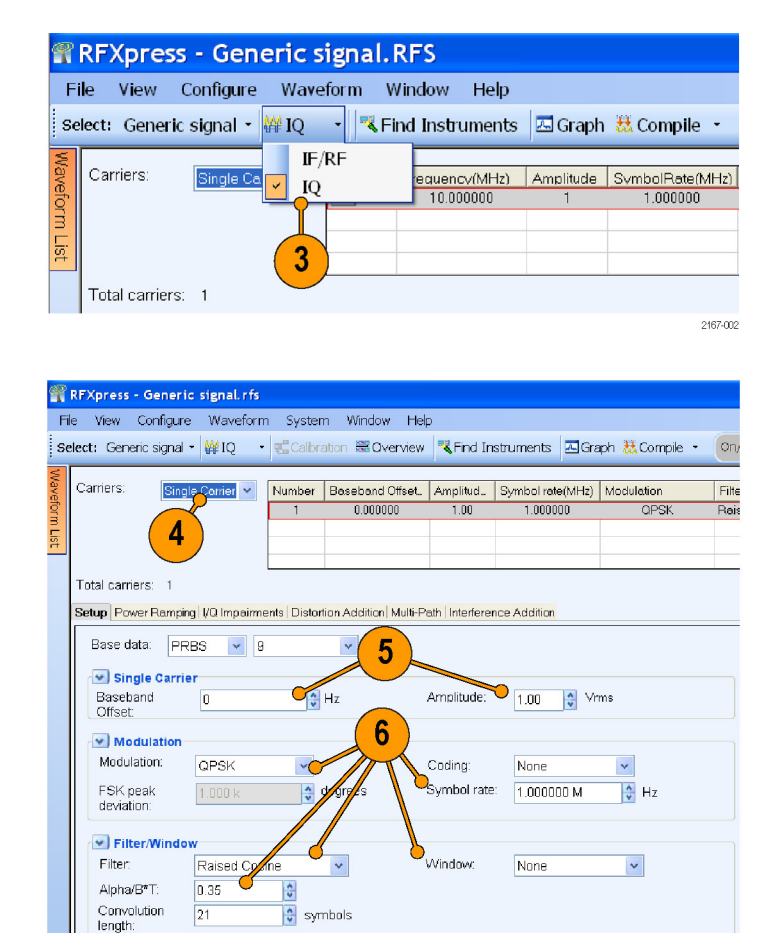

**4.** Click **Carriers > Single Carrier**.

- **5.** Select the carrier and set the following:
	- ш **Baseband Offset** to 0 Hz
	- $\overline{\phantom{a}}$ **Amplitude** to 1 Vrms
- **6.** Ensure that the following parameters are set:
	- **Modulation** is QPSK п
	- **Filter** is Raised Cosine m.
	- **Symbol rate** is 1 MHz  $\Box$
	- $\overline{\phantom{a}}$ **Alpha/B\*T** is 0.35
	- **Window** is None ш

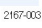

#### **Compiling a Signal**

Follow these steps to compile and generate a signal using the parameters that you just defined.

- <span id="page-14-0"></span>**1.** From the toolbar, click **Compile > Compile Settings**.
- **2.** Retain the default values as they are. Ensure that the **Automatic** options are selected.
- **3.** Click **Compile**.

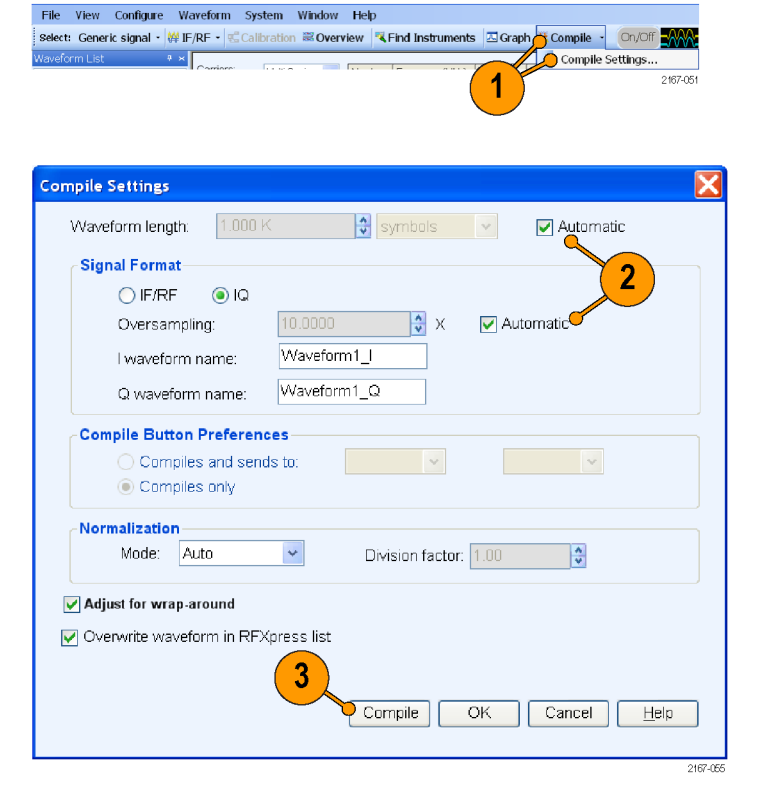

**4.** The compiled waveform is displayed in the waveform list.

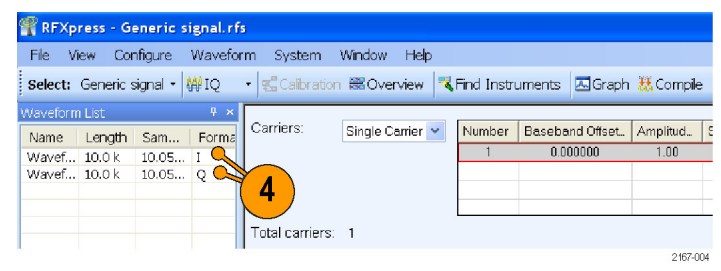

*NOTE. If the waveform list is not visible, click Window > Waveform List to view it.*

## <span id="page-15-0"></span>**Generating a Multi-Carrier RF Signal**

- **1.** From the toolbar, click **Select > Generic Signal**.
- **2.** Select the signal type as **IF/RF**.
- **3.** Select **Multi Carrier**.
- **4.** You can either add carriers directly or delete the existing carrier and add new ones. Select the carrier in the table and click **Delete**.

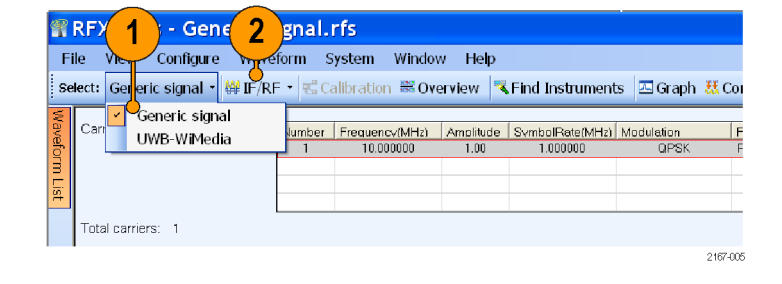

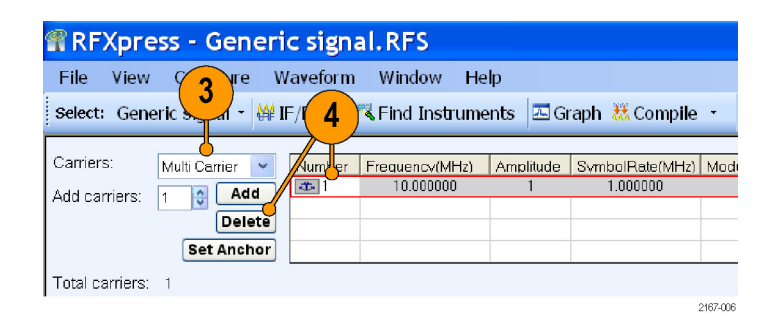

- **5.** Click **Add Carriers** and type 3.
- **6.** Click **Range**. Set the **Base Frequency** to 10 M and the **Carrier Spacing** to 10 M.
- **7.** Click **Add**.

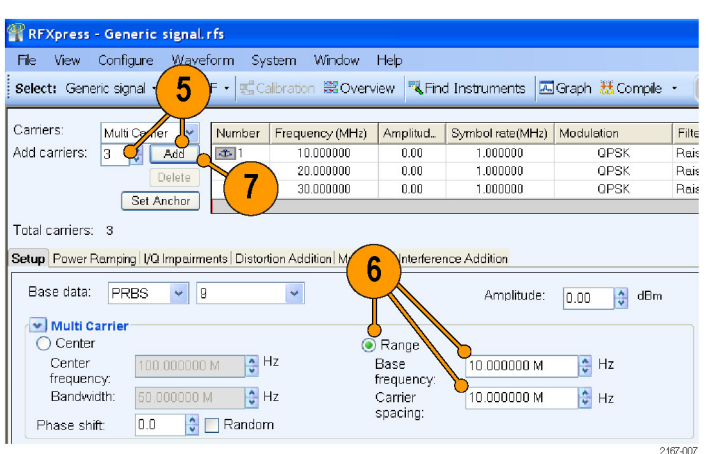

- <span id="page-16-0"></span>**8.** Select the first carrier from the table. In the **Setup** tab, set the **Base Data** to PRBS and select 15 from the adjacent field.
- **9.** Set the **Modulation** for the carrier to QPSK.
- **10.** Repeat steps 8 and 9 for the remaining carriers, setting the **Base Data** to PRBS 21 and PRBS 7, and **Modulation** to QPSK.

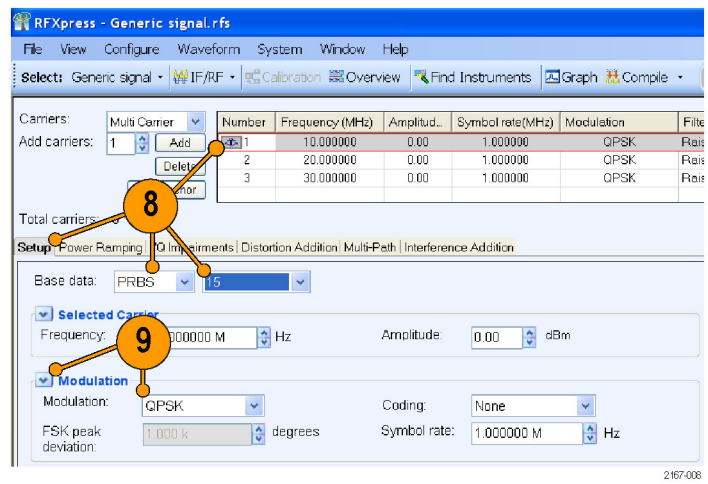

#### **Adding Power Ramping, I/Q Impairments, and Interference**

- **1.** Select the first carrier from the table. Select the **Power Ramping** tab.
- **2.** Select **Turn On**.
- **3.** Set the Ramp parameters:
	- **Function** to Linear
	- **Time** to 100 nsec
- **4.** Set the Position parameters:
	- **Symbol** to 0
	- **Level** to 0.00
- **5.** Click **Add**.

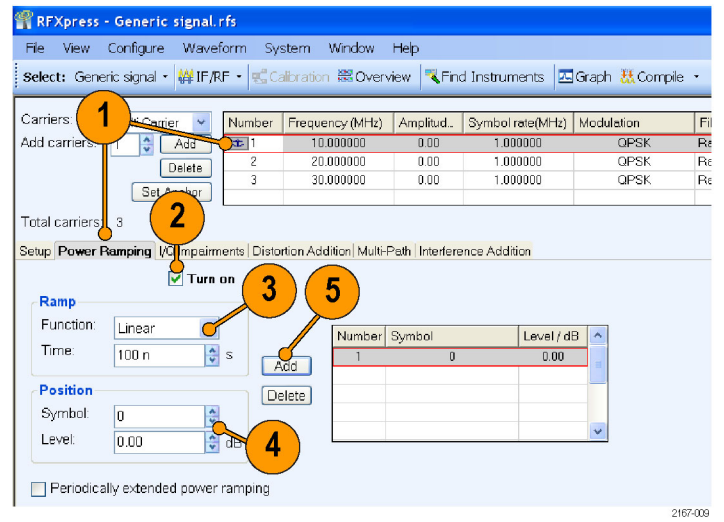

<span id="page-17-0"></span>**6.** Repeat steps 4 and 5 two more times, adding these parameters:

 $\blacksquare$  Symbol = 100

- $\blacksquare$  Level = -60 dB and
- Symbol = 200  $\overline{\phantom{a}}$
- $\blacksquare$  Level = 0 dB

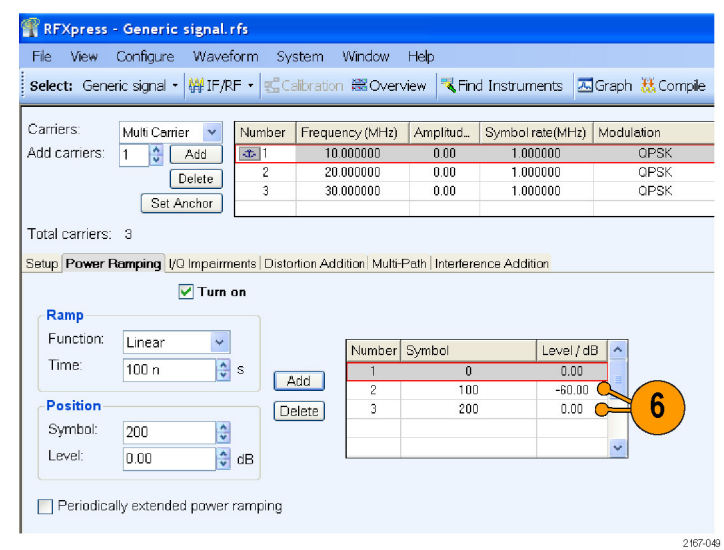

- **7.** Select the second carrier from the table. Select the **I/Q Impairments** tab.
- **8.** In the Carrier Leakage group, select **Turn On**. Set the following parameters:
	- **I** to 5.0
	- **Q** to 5.0

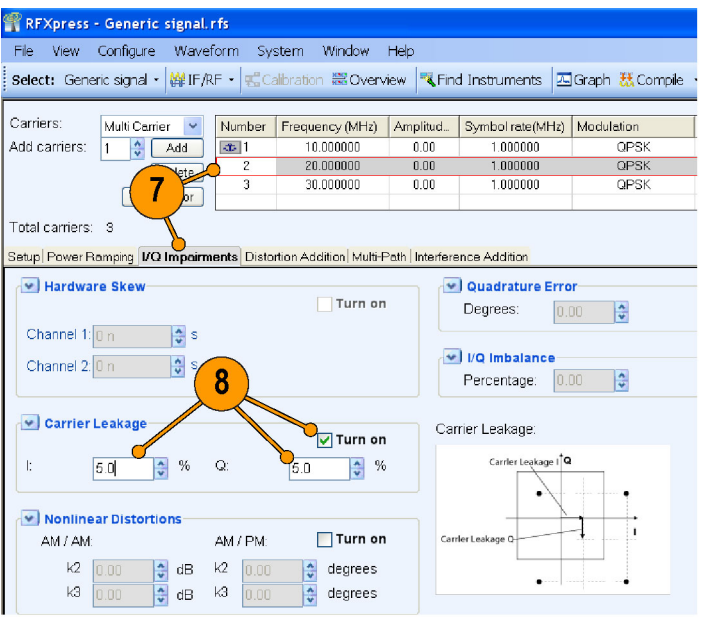

2167-010

- <span id="page-18-0"></span>**9.** Select the third carrier from the table. Select the **Interference Addition** tab.
- **10.** In the Offset group, select **Turn On**. Set the **Frequency** to 10 M.

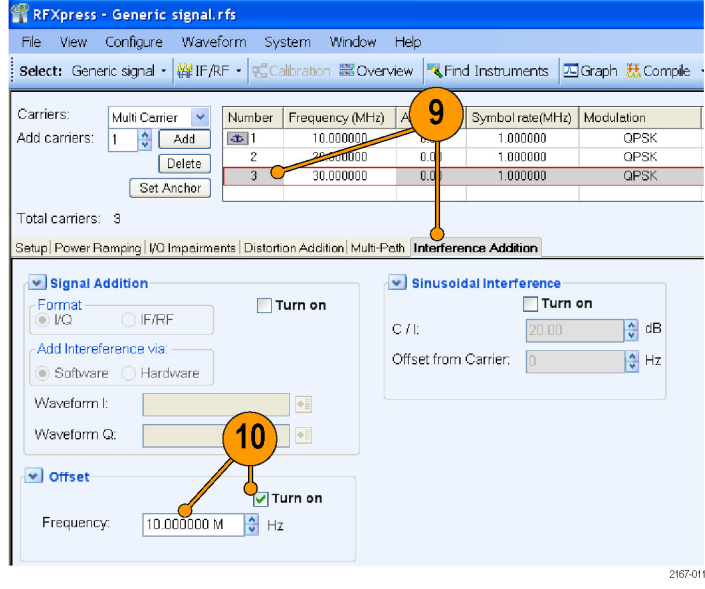

### <span id="page-19-0"></span>**Compile Settings and Compile**

- **1.** From the toolbar, click **Compile > Compile Settings**.
- **2.** Clear **Automatic**.
- **3.** Set the **Waveform Length** to 500K and the units to samples.
- **4.** Clear**Automatic**.
- **5.** Set the **Oversampling** to 6.00.
- **6.** Click **Compile**.

1  $\mathbf{3}$ 2 **Compile Settings** IХ Ő  $500.000 k$  $\frac{4}{9}$  s Waveform length: Automatic 5  $\overline{\mathbf{4}}$ **Signal Format**  $\odot$  IF/RF  $O$  IQ  $6.0000$  $\frac{1}{2}$  X  $\Theta$  Automatic Oversampling: Waveform1 RF waveform name: **Compile Button Preferences** ◯ Compiles and sends to:  $\rightarrow$ Compiles only Normalization- $\prec$ Mode: Auto Division factor: 1.00  $\overline{\mathbf{r}}$ Adjust for wrap-around Overwrite waveform in RFXpress list  $6\phantom{1}6$ Compile  $\overline{OK}$ Cancel  $Heip$ 

select: Generic signal · WHE/RF · Enclibration & Overview **Refind Instruments Boraph Compile** · Con/Off

File View Configure Waveform System Window Help

**7.** The compiled waveform is displayed in the waveform list.

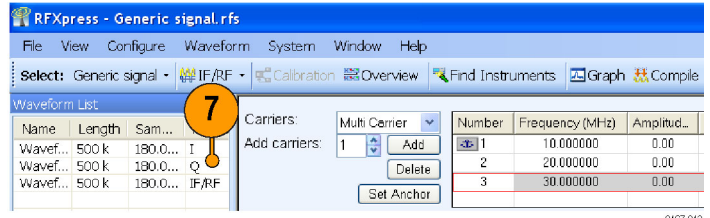

2167-013

HAAA

2167-051

Compile Settings.

#### <span id="page-20-0"></span>**Previewing Graphs**

- **1.** From the toolbar, click **Graph**.
- **2.** In Graph Setup, select the folder and click **Add** to add the following graphs:
	- Frequency Domain: Spectrum
	- I Vs Q: Constellation  $\mathcal{L}_{\mathcal{A}}$
	- $\overline{\phantom{a}}$ Statistical: CCDF
- **3.** The graphs are added to the Selected Graphs.
- **4.** Click **OK**.
- **5.** Click **Graph Preview** at the lower left of the screen to view the graphs.

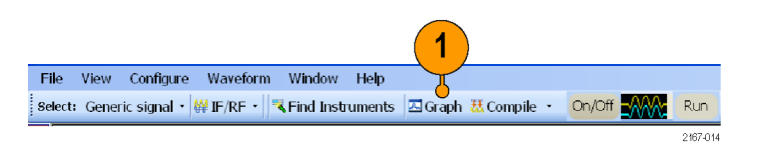

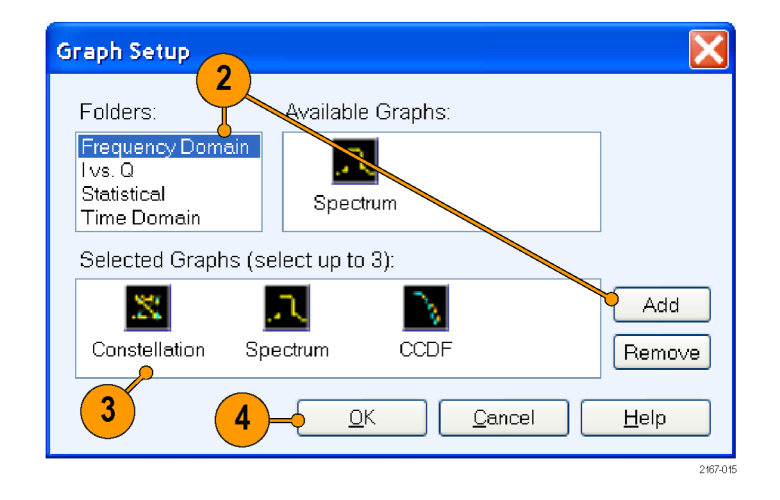

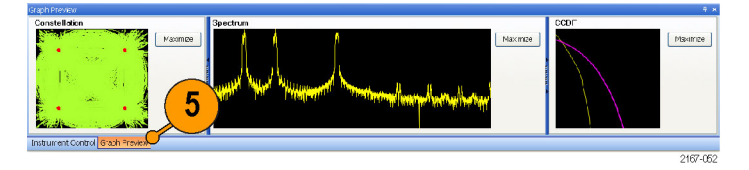

# <span id="page-22-0"></span>**Application Examples**

### **Creating a UWB Waveform to Test Your Receivers**

You can create an ideal waveform and use it to test whether your receivers are operating within the WiMedia specifications.

 $\overline{2}$ 

Select: UWB-WMedia -

Setup | I/Q Impairments | D

Add packet groups: 1

Marker Mapping

Confor

 $\sqrt{ }$ 

WiMedia.rfs

hance

Select setup: WiMedia Spec Example Packet

3

 $\ddot{\cdot}$ 

Waveform System Window Help

Add

Delete

4

 $\bar{\star}$ 

Addition | Multi-

 $\bigcap$  Custom

<sub>E</sub>Calibration 器Overview RFind Instruments **囚Graph 器Compile** 

MiMedia Packet Group

Repeat

 $\boxed{\bullet}$ 

 $\overline{\bullet}$ 

Interference Addition

Packet Groups:

Index Name

1

**REXPLES** 

File View

Mode:

- **1.** Start RFXpress.
- **2.** From the toolbar, click **Select > UWB-WiMedia**.
- **3.** By default, **Conformance** is selected.
- **4.** From the Select Setup, select **WiMedia Spec Example Packet**.

- **5.** The **WiMedia Spec Example Packet** settings (according to Annex A of the WiMedia specification document) are displayed in the fields in each tab.
- **6.** Confirm the **Hopping Pattern** for TF Code 1.

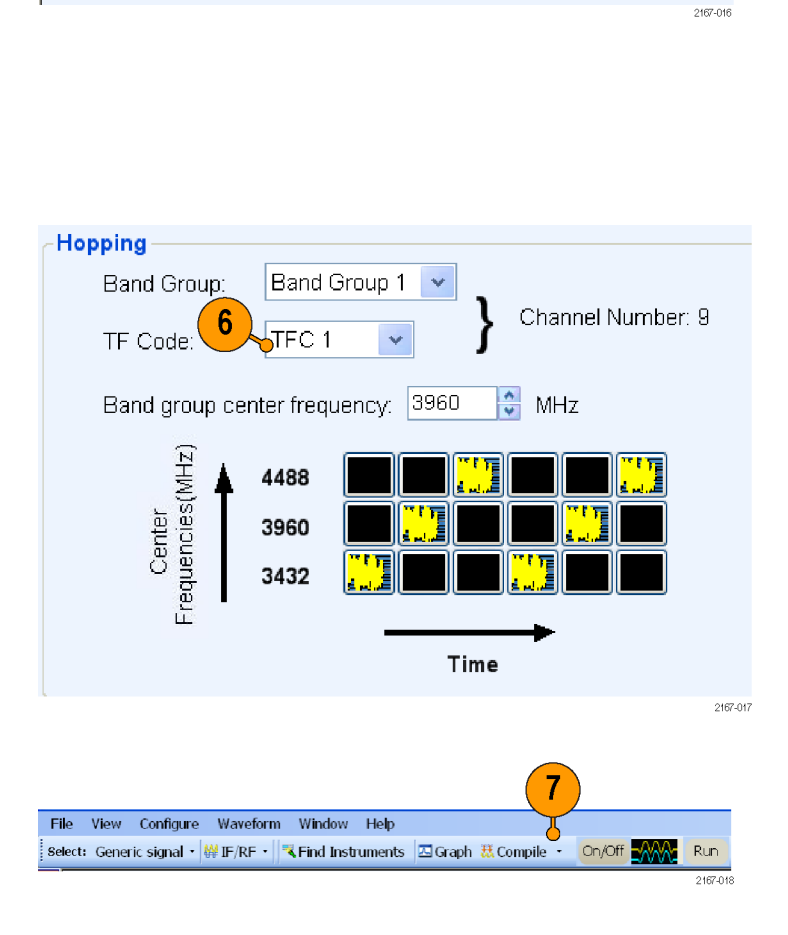

**7.** Click **Compile**.

- <span id="page-23-0"></span>**8.** Add the following graphs in Graph Setup:
	- Frequency Domain: Spectrum
	- **IVs Q: Constellation**
	- Time Domain: I & Q
- **9.** Click **OK**.

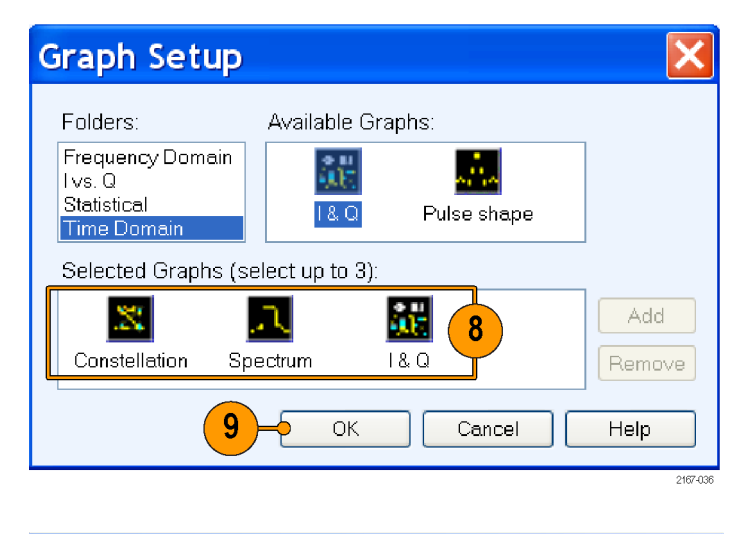

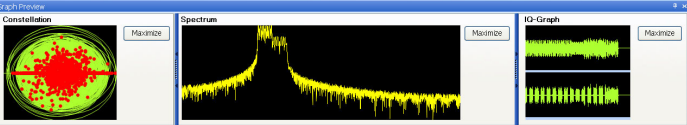

**10.** The graphs are as shown.

## **Characterize Receiver Design for Receiver Verification and Stress Test**

You can generate a signal and use it to test your receiver at conditions just outside the boundary values specified by the WiMedia standard.

- <span id="page-24-0"></span>**1.** Start RFXpress.
- **2.** From the toolbar, click **Select > UWB-WiMedia**.
- **3.** Set the signal type to IF/RF.
- **4.** Click **Custom**.
- **5.** From the Select Setup, select **WiMedia Spec Example Packet**.
- **6.** The default values for the selected setup and packet are shown graphically.
- **7.** For the selected packet group, set **TF Code** to User Defined.
- **8.** To define a hopping pattern: In each column, click the frequency that you want to use. Set the hopping pattern to: 323323.
- **9.** Assign a TFC number for the pattern that you defined and click **OK**.

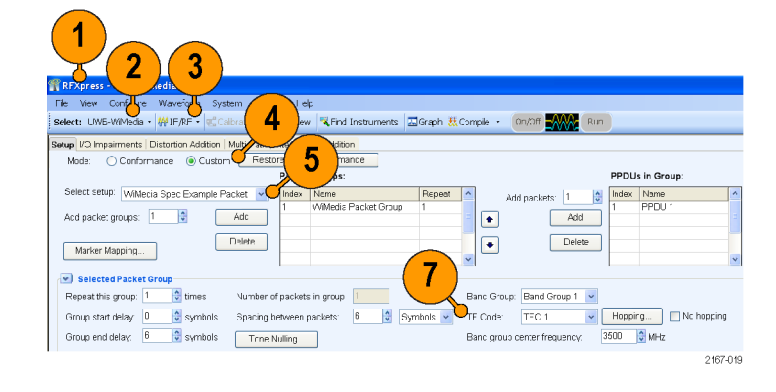

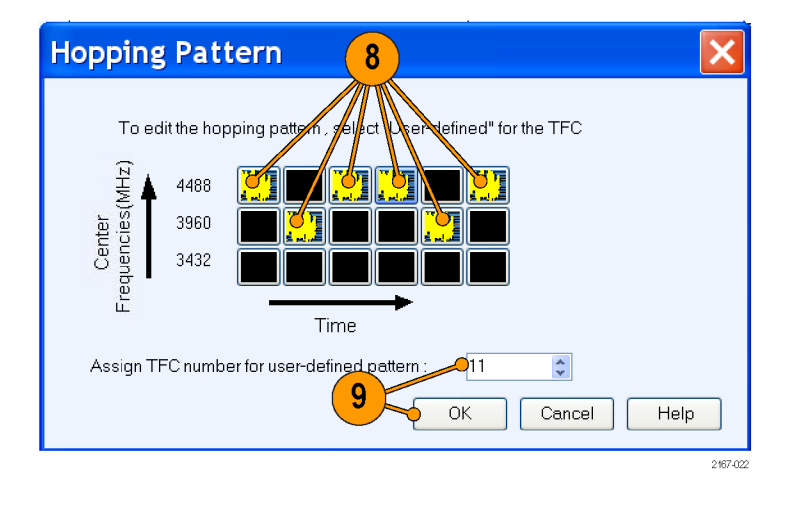

#### **Adding Interference**

- **1.** Click **Interference Addition**.
- **2.** In the Gated Noise group, select **Turn On**.
- **3.** Click **Packets**.
- **4.** Click **PLCP Header** and set it to –10.0.

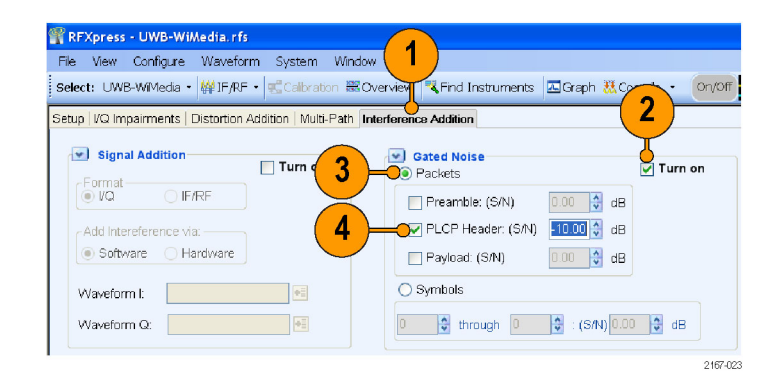

- <span id="page-25-0"></span>**5.** From the standard toolbar, click **Compile**.
- **6.** In the Waveform List, select the IF/RF waveform and right-click. Select **Show Graph > Time Domain**.

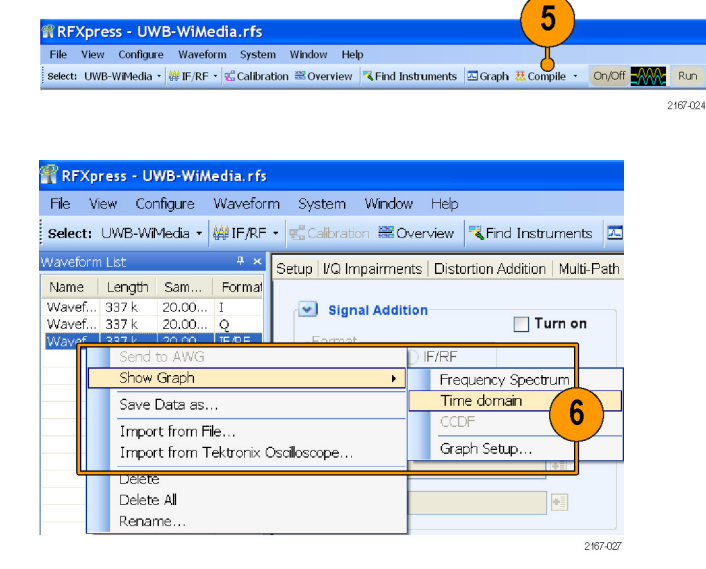

**7.** Observe the noise in the header. The noise of 10 dB is greater than the signal.

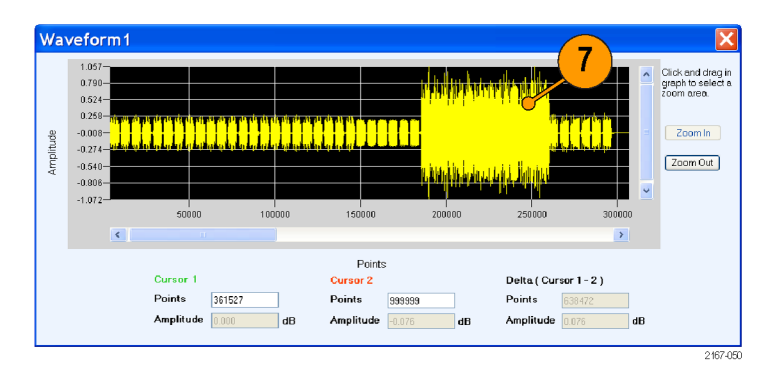

## **Replay a Captured Waveform to Test Receivers**

You can capture a real-world signal in a real-time spectrum analyzer and play it back in multiple locations to test your DUTs.

#### **Import an RTSA File**

- **1.** Start RFXpress.
- **2.** Ensure that the selected application is set to **Generic Signal** and the signal type is **IF/RF**.

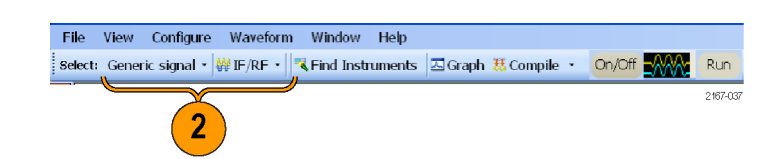

<span id="page-26-0"></span>**3.** From the menu, click **File > Import from File**.

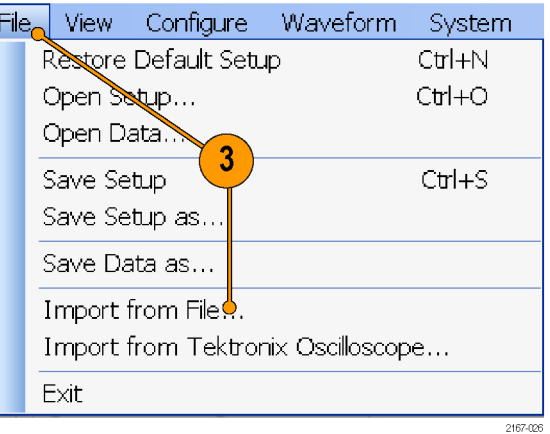

- **4.** Select iqt in the **Files of type** field.
- **5.** Select an iqt file.
- **6.** Select **Set as baseband signal**.

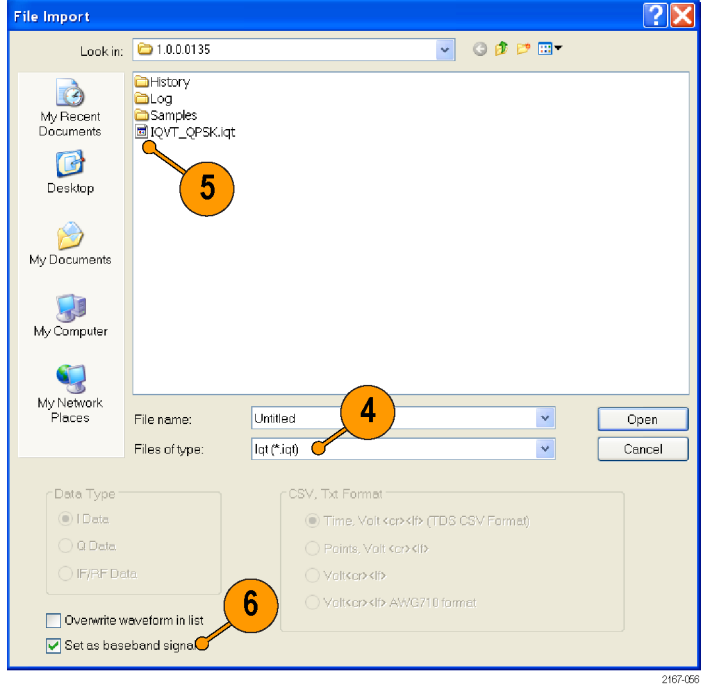

**7.** A message appears. Click **Continue**.

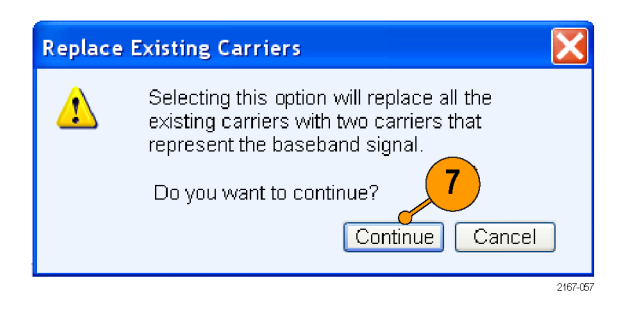

<span id="page-27-0"></span>**8.** Click **Open**.

- File Import  $|?|$ Lookin:  $\boxed{ \bigodot 1.0.0.0135 }$  $\vee$  of per **C**History B blog<br>Bisamples<br>**B**ilovit\_opsk.iqt My Recent<br>Documents  $\bigcirc$ <br>Desktop  $\bigodot$ My Documents 3 My Computer 8 9 My Network<br>Places Untitled × File name: Open Files of type: ligt (\*.igt) Y Cancel Data Type CSV, Txt Forme O I Date Time, Volt <c><lf> (TDS CSV Format)  $\supset$  Q Date Points, Volt <cr><lf> (F/RF Date Valtscr>sif> | Valt<cr><lf> AWG710 formal Overwrite waveform in list Set as baseband signal
- **9.** The waveform list displays the I and Q signals.

**10.** Note that the **Input File Sample Rate** automatically takes the value with which the iqt file was created.

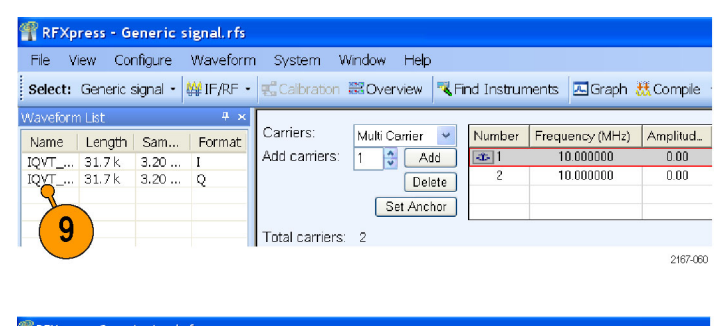

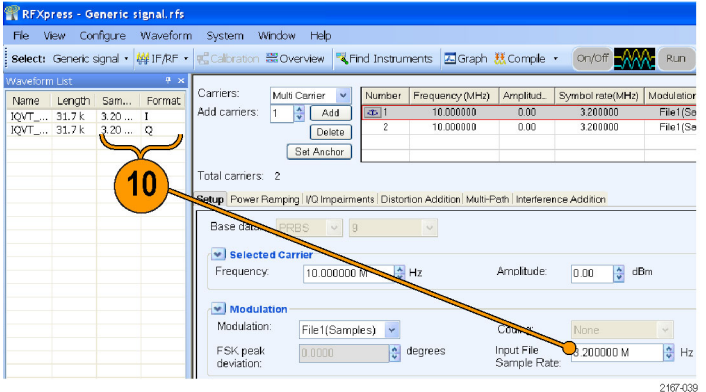

- <span id="page-28-0"></span>**11.** Select the first carrier and set the following:
	- $\overline{\phantom{a}}$ **Frequency** to 50 M
	- $\Box$ **Amplitude** to 0 dBm

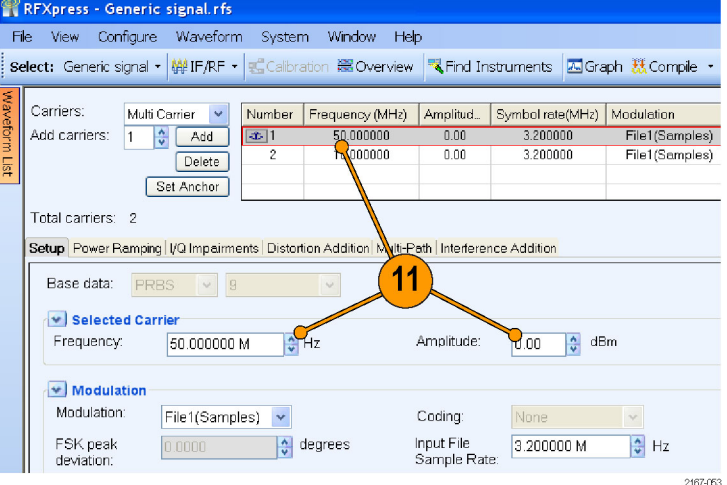

- **12.** Click **Interference Addition**. In the Sinusoidal Interference group, select **Turn On**.
- **13.** Set the following:
	- **C/I** to 0 dB.
	- $\overline{\phantom{a}}$ **Offset from Carrier** to –10 M.

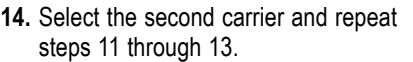

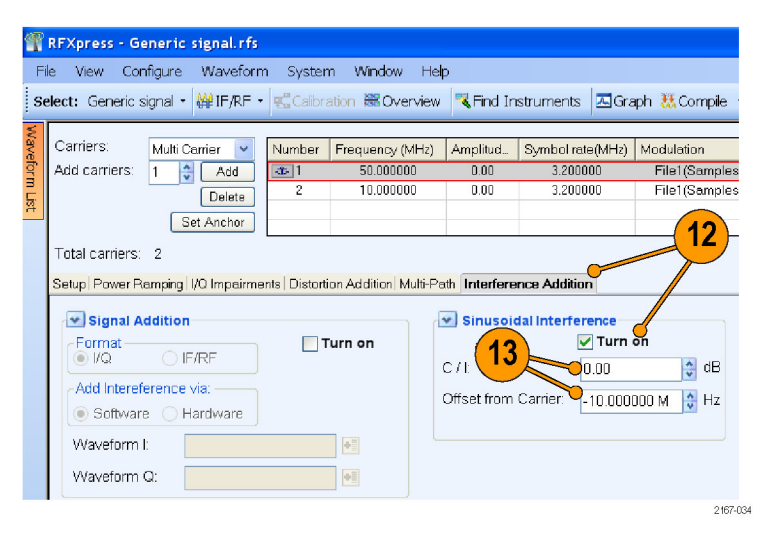

- <span id="page-29-0"></span>**15.** Click **Compile > Compile Settings**. Ensure that **Automatic** is selected.
- **16.** Click **Compile**. The software uses the default compile settings to generate the waveform.

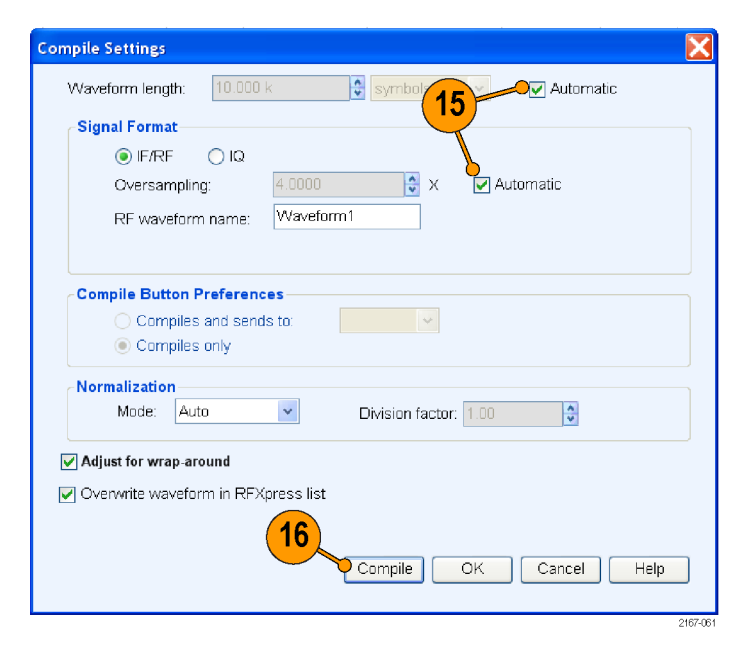

- **17.** Add the following graphs in Graph Setup:
	- $\Box$ Frequency Domain: Spectrum
	- Time Domain: I & Q
- **18.** Click **OK**.

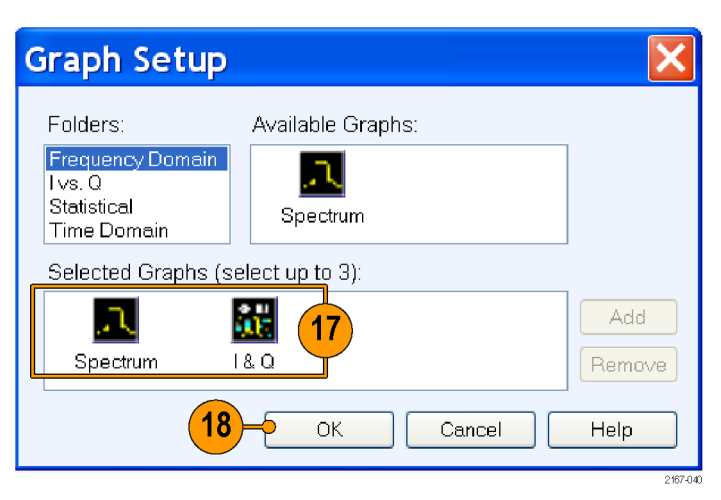

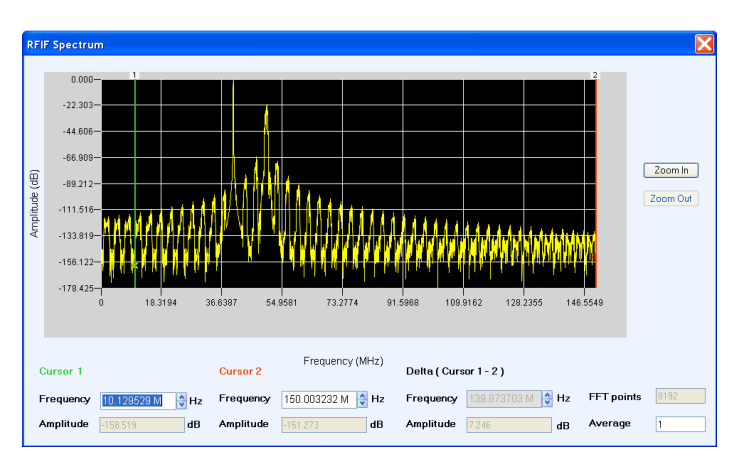

**19.** The Spectrum graph is as shown.

## <span id="page-30-0"></span>**Using Calibration to Increase the Flatness of a UWB Signal Path to the DUT**

The calibration feature allows you to generate correction files that you can use during compilation to predistort the signal, thereby increasing the flatness of the signal.

**1.** Set up the instruments as shown. The instruments must be connected over a LAN.

You will need:

- $\blacksquare$ A Tektronix AWG7102 with Option 06 running RFXpress software
- A Tektronix DPO70804 oscilloscope n. to capture the signal
- Connecting cable

*NOTE. Ensure that the output of the AWG Interleave channel is connected to Channel 1 of the oscilloscope.*

- **2.** Start RFXpress.
- **3.** From the toolbar, click **Select > UWB-WiMedia**.
- **4.** From the toolbar, click **Calibration**.
- **5.** The Calibration window displays a table of instruments connected on the network. Select the DPO70804 oscilloscope and click **Connect**. Note that the status changes to Connected.

*NOTE. You can click Test Connection to test the status of the instrument.*

- **6.** Set the **Signal Type** to RF.
- **7.** Set the **Sampling Rate** to 19.996576 GS/s.
- **8.** Select **Interleave**.
- **9.** Set the **Average** to 10.
- **10.** Set the **Band Group** to 2.
- **11.** Select **Bands**: 1, 2, and 3.

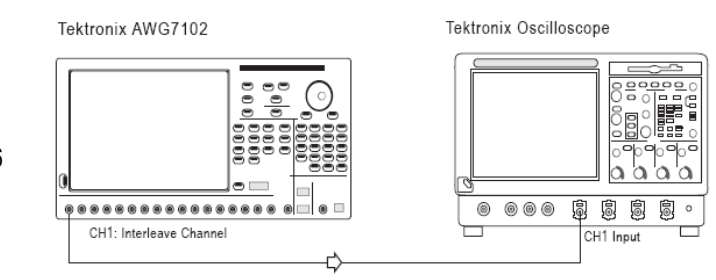

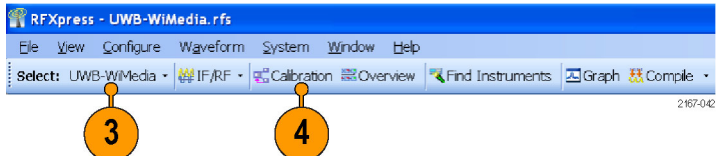

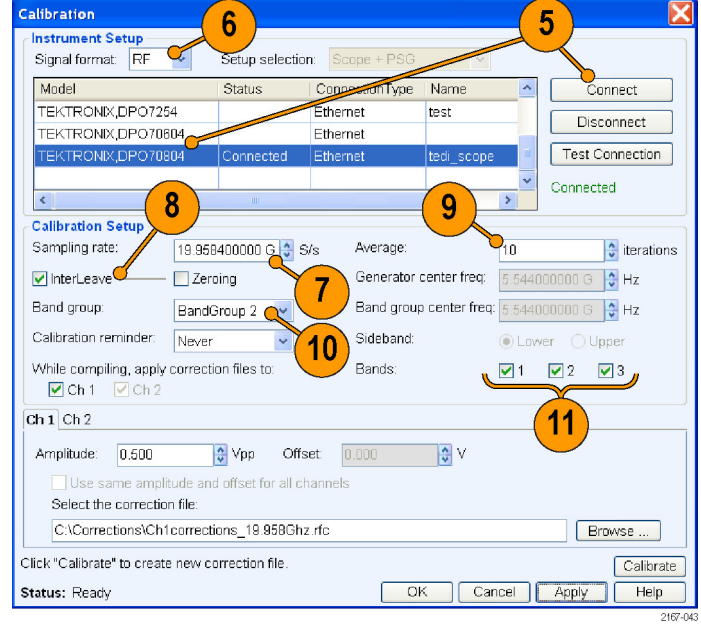

- <span id="page-31-0"></span>**12.** Set **When compiling, apply correction files to** to Ch1.
- **13.** Set the **Amplitude** for Ch1 to 0.5 Vpp.
- **14.** Set the path for **Select the correction file**.
- **15.** Click **Calibrate** to create the correction file (.rfc). The calibration status is continually updated.
- **16.** Confirm that the correction file that was just generated is selected.

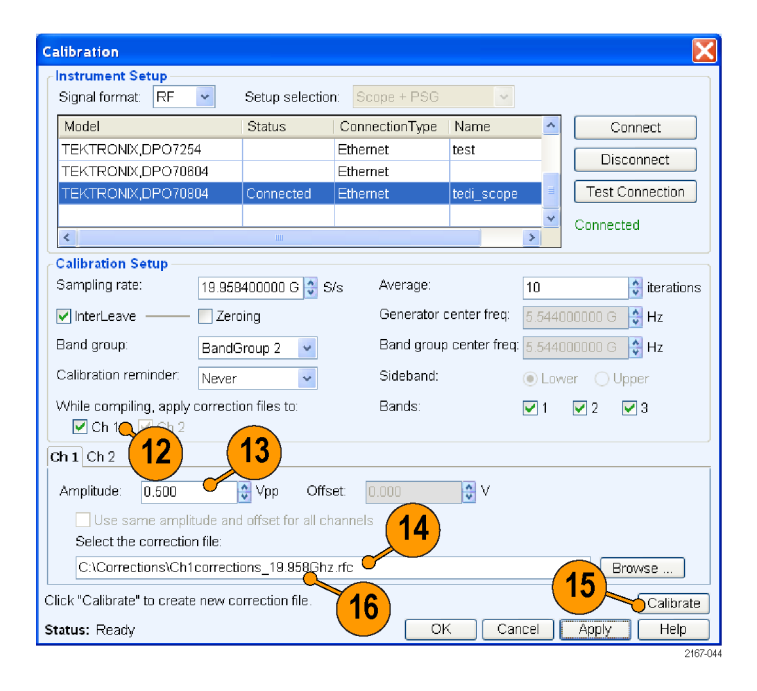

**17.** Set **Band Group** to BandGroup 2.

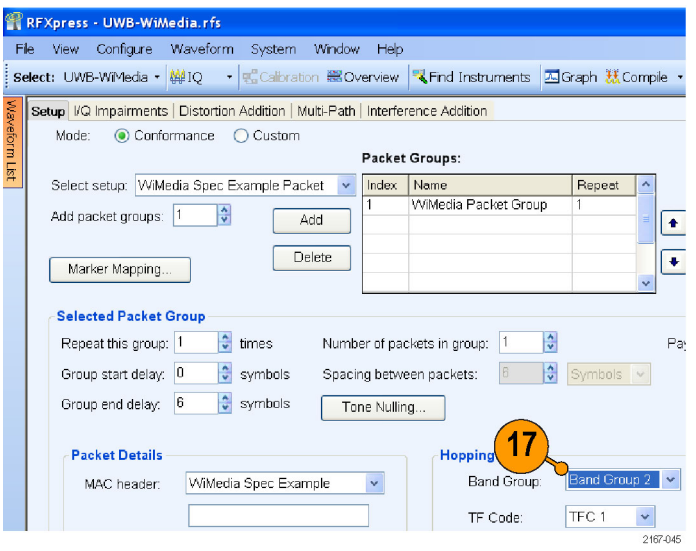

<span id="page-32-0"></span>**18.** From the toolbar, click **Compile >** RFXpress - UWB-WiMedia.rfs **Compile Settings**. File View Configure Waveform System Window Help Select: UWB-WiMedia -  $\frac{M}{2}$  IF/RF -  $\frac{m}{2}$  Calibration  $\frac{100}{200}$  Overview  $\frac{1}{2}$  Find Instruments  $\frac{1}{20}$  Graph  $\frac{M}{2}$  Compile -  $\frac{M}{2}$  Conjoile -Compile Settings. Setup VQ Impairments | Distortion Addition | Interference Addition 18 **19.** Ensure that the correction file created **Compile Settings** during calibration is applied to Ch1. Waveform length: 337.536  $\frac{4}{9}$  samples  $\sqrt{ }$ √ Automatic *NOTE. Oversampling is calculated* **Correction Files** *automatically to achieve a sampling rate of* When compiling, apply correction files to these channels *19.996576 GS/s.*  $\Box$ Ch1  $\Box$ Ch2 19 .<br>al Format **20.** Click **Compile**.  $\odot$  IF/RF  $O$  IQ Oversampling:  $\frac{4}{9}$  X Automatic Waveform1 RF waveform name **Compile Button Preferences** ◉ Compiles and sends to  $Ch1$  $\bar{\star}$ ◯ Compiles only Normalization Mode: Auto Division factor: 1.0  $\frac{1}{2}$  $20$ Adjust for wrap-around Compile  $OK$ Cancel  $Heip$ Overwrite waveform in RFXpress list 2167.04

### **Creating a Band Group 6 Signal Using an External IQ Modulator**

You can create a Band Group 6 WiMedia signal using an AWG7102 and an external IQ modulator like the Agilent PSG®. The AWG7102 is used to generate a hopping baseband signal which will be fed to PSG to modulate it to the desired Band Group 6 center frequency of 8184 MHz. The signal would have to be calibrated to adjust the channel mismatches. Channel mismatches result in images and carrier leakage. Carrier leakage is caused by the offset mismatch between the channels and images by the amplitude and skew mismtaches. To eliminate images you must calibrate the signal for all the tones. In this application example, an extreme tone from the center frequency is taken and calibrated.

- <span id="page-33-0"></span>**1.** You will need the following equipment, with each piece calibrated:
	- $\overline{\phantom{a}}$ A Tektronix AWG7102 with Option 06 running RFXpress software
	- A Tektronix DSA72004 oscilloscope to capture the signal. The Tektronix Ultra Wideband Spectral Analysis software must be loaded and running on the oscilloscope
	- An Agilent Performance Signal  $\Box$ Generator PSG® E8267D with Option 015
	- п A Tektronix RSA6114A Real Time Spectrum Analyzer
	- Matched pair connecting cables to n. connect between the PSG E8267D and the AWG7102
- **2.** Connect the equipment as shown. Either the DSA72004 oscilloscope or the RSA6114A Real Time Spectrum Analyzer can be used as the DUT.

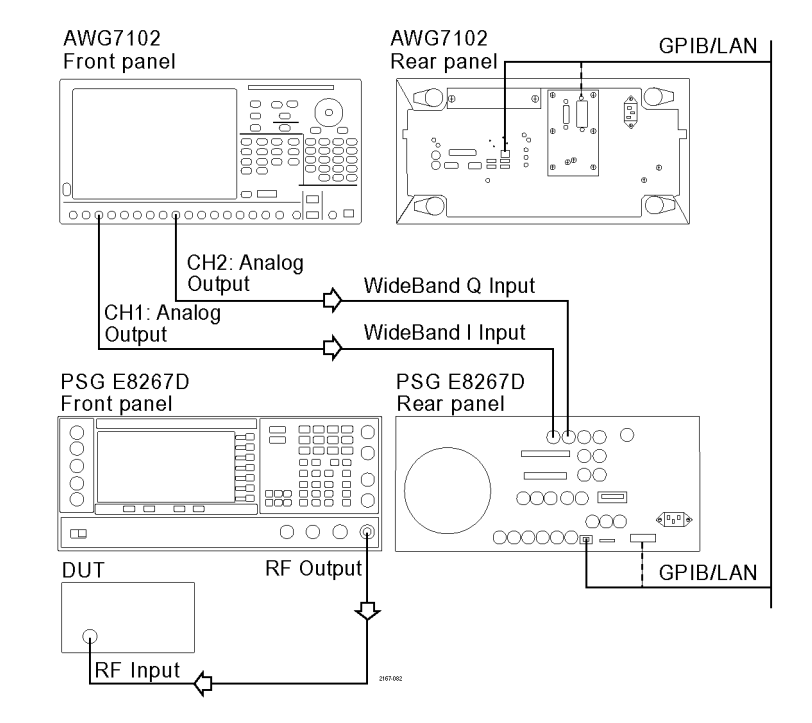

- <span id="page-34-0"></span>**3.** On the PSG E8267D, do the following:
	- Set **I/Q** to On.
	- Set I/Q Path to Wide.
	- **B** Select **IQ Calibration**. Set **Calibration Type** to Full and execute calibration.
	- Set **Frequency** to 8184 MHz (for BandGroup 6) and **Amplitude** to 0 dBm.
- **4.** Connect the RF output of the PSG E8267D to the oscilloscope (DUT).
- **5.** On the AWG7102, start RFXpress.
- **6.** Set the following:
	- Application to **UWB-WiMedia**
	- Signal type to **IQ**
	- Mode to **Conformance**
	- **BandGroup** to 6

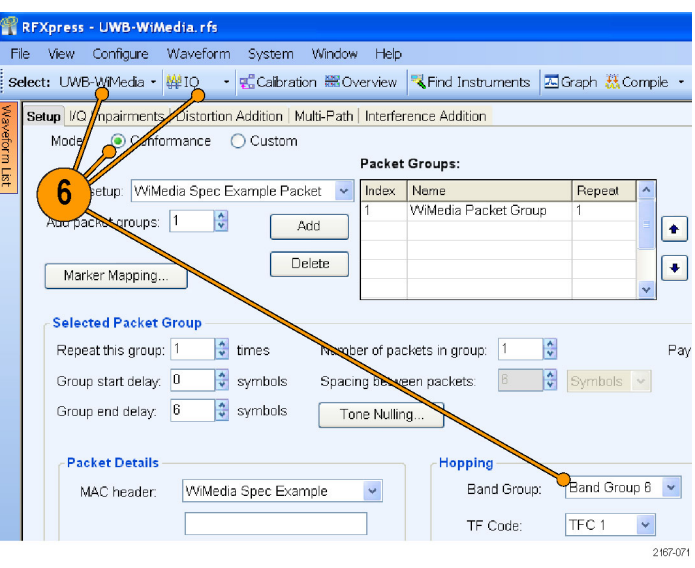

<span id="page-35-0"></span>**7.** Click **Compile > Compile Setting**. Ensure that **Compile and Sends to** is set to Ch1 and Ch2. Click **Compile** to generate the signal.

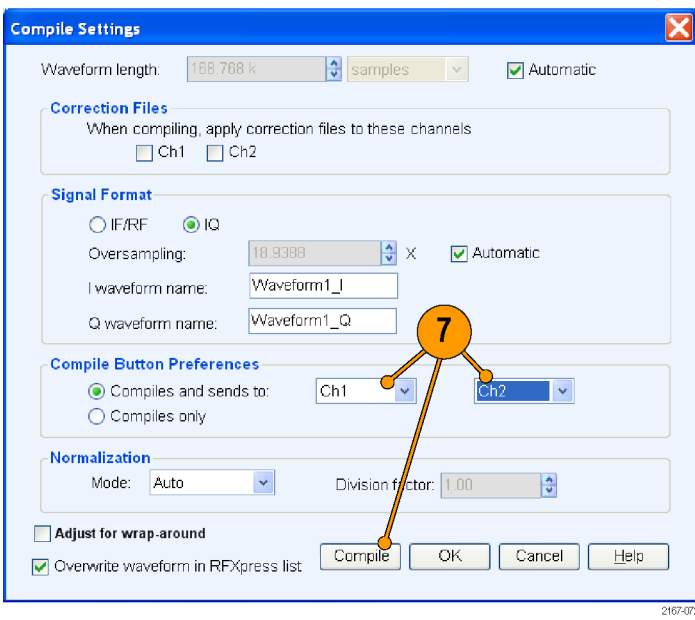

- **8.** On the PSG E8267D, do the following:
	- Set **Modulation** to On.
	- Set **RF** to On.
- **9.** The signal is sent to oscilloscope (DUT); capture and demodulate it using the Tektronix Ultra Wideband Spectral Analysis software. If the software is unable to decode the signal, go to step 10 to proceed with calibrating the signal.
- **10.** Disconnect the oscilloscope and connect the RF output of the PSG E8267D to the RSA6114A (DUT).

<span id="page-36-0"></span>**11.** On the AWG7102, using a standard waveform, generate a sine wave with a **Frequency** of 700 MHz, **Cycle** of 500, and the sampling rate set to **No change**.

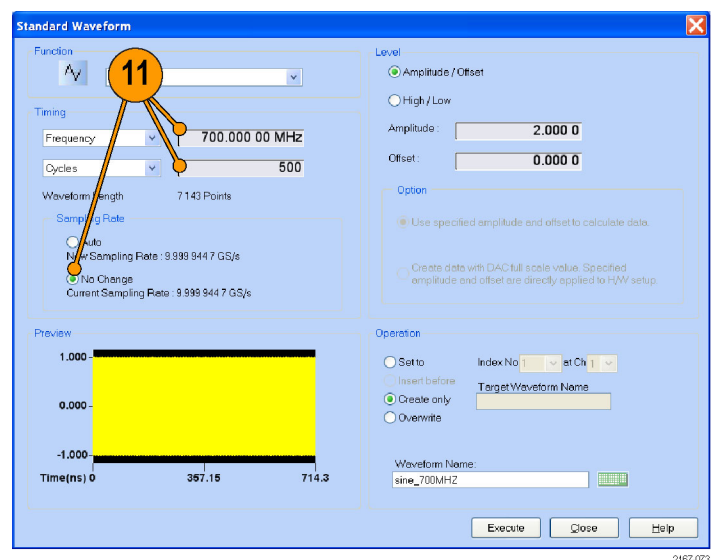

- **12.** Drag and drop the sine wave (signal) into Ch<sub>1</sub> and Ch<sub>2</sub>.
- **13.** Click Ch1 and set **Waveform Rotation** to 0.18 degrees. Leave Ch2 unchanged.

*NOTE. On the AWG7102, the waveform rotation value will be shown as 0.2*°*.*

**14.** Click **On/Off**. Click **Run**.

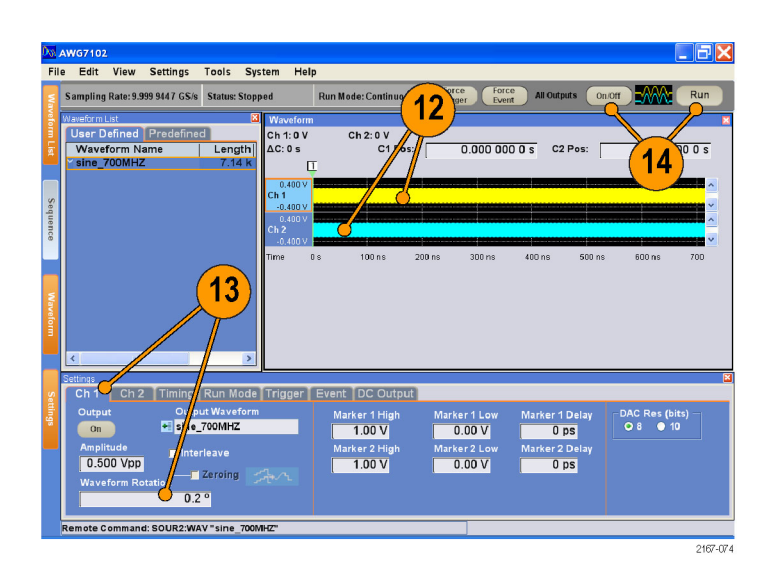

- <span id="page-37-0"></span>**15.** On the RSA6114A, do the following:
	- Set **Frequency** to 8184 MHz.
	- Set **Span** to 50 MHz.

Observe whether there is a carrier leakage at 8184 MHz. If you find a frequency component at 8184 MHz, go to step 16.

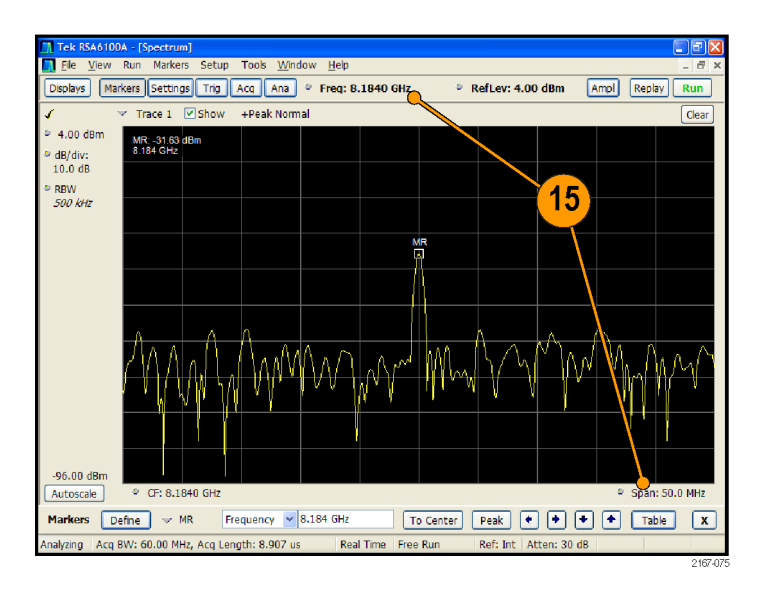

**16.** On the PSG E8267D, do the following:

- Set **I/Q Adjustments** to On.
- Adjust the **I Offset** and **Q Offset** until the carrier leakage reduces to the noise floor.

You may have to adjust the values iteratively.

**17.** Observe the change in the signal on the RSA6114A.

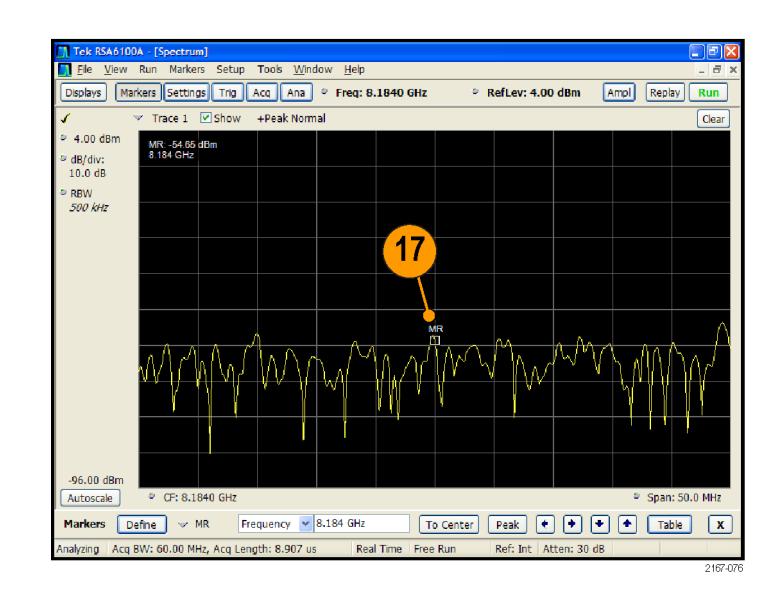

- <span id="page-38-0"></span>**18.** On the RSA6114A, do the following:
	- Set **Center Frequency** to 8184–700 MHz (that is 7484 MHz).
	- Set **Span** to 50 MHz.

Observe whether there is an image at a frequency of 7484 MHz. If there is an image, proceed to calibrate the signal. If there is no image, proceed to step 21.

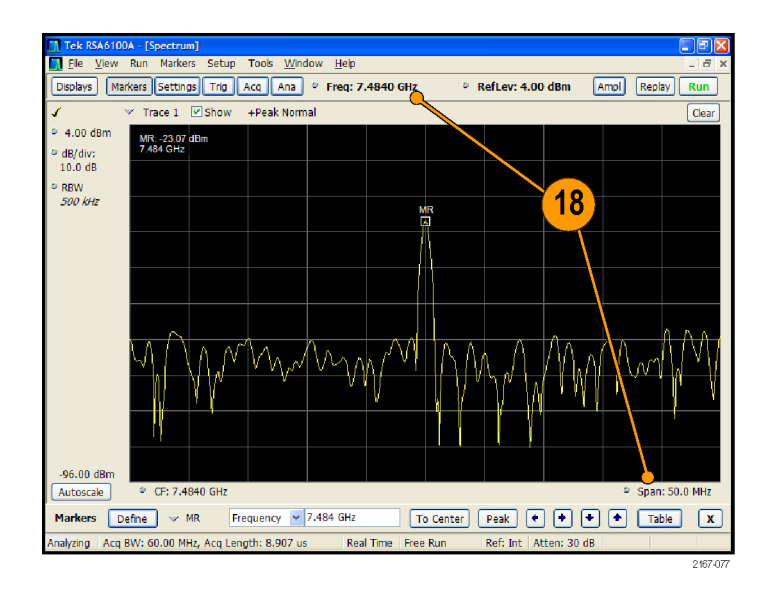

**19.** On the AWG7102, adjust the **Amplitudes** and **Channel Skews** to reduce the image to the noise floor.

You may have to adjust the values iteratively. Observe the change in the signal on the RSA6114A.

**20.** Make a note of the amplitudes and skew values of Ch1 and Ch2.

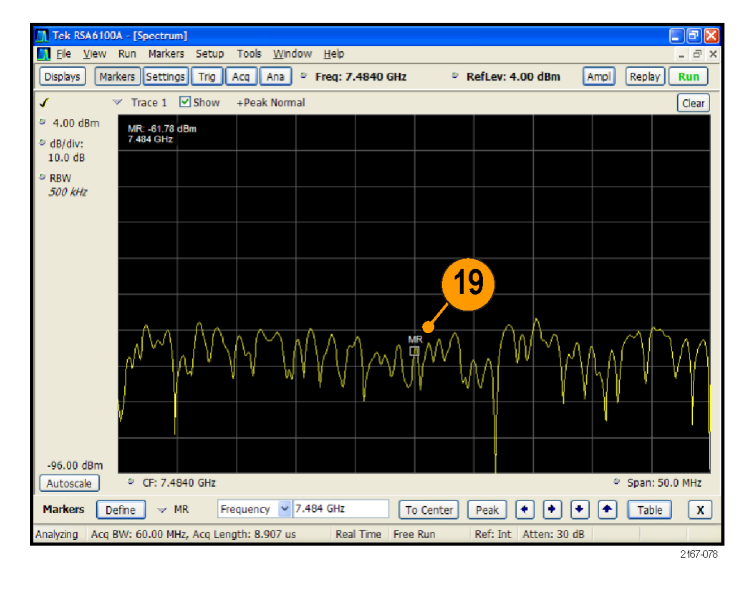

**21.** Go to RFXpress and click **Compile**.

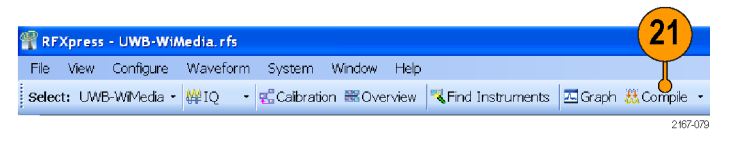

- <span id="page-39-0"></span>**22.** Connect the RF output of the PSG E8267D to the oscilloscope (DUT).
- **23.** On the AWG7102, set the values noted in step 20:
	- Amplitudes of Ch1 and Ch2.  $\overline{\phantom{a}}$
	- п Skew values of Ch1 and Ch2.
	- Waveform rotation to 0.
- **24.** Observe that the signal is decoded on the oscilloscope.

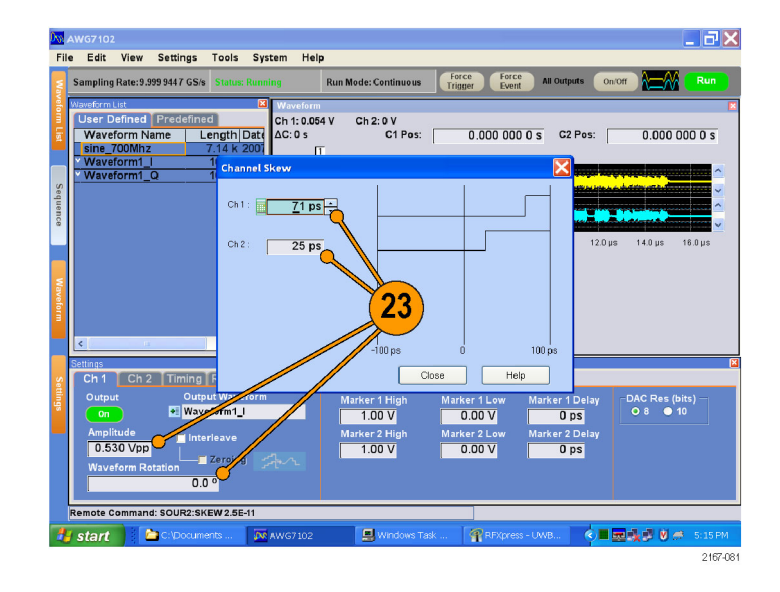

## **Simulating a MultiPath Environment for a Generic Signal**

You can simulate multipath to test your receiver's response to multipaths.

- **1.** Start RFXpress.
- **2.** From the toolbar, ensure that **Select > Generic signal** is selected.
- **3.** Ensure that the signal type is set to **IF/RF**.
- **4.** Ensure that **Single Carrier** is selected. Keep the default values for the carrier.
- **5.** Click **Multi-Path** and select **Turn On**.

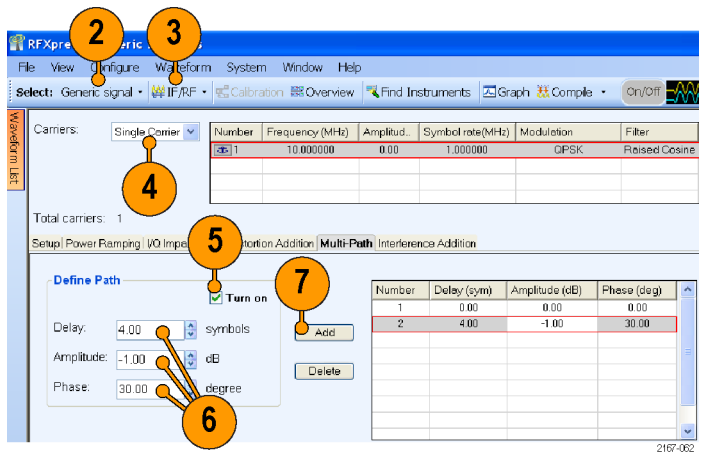

- <span id="page-40-0"></span>**6.** Set the following parameters:
	- **Delay** to 4 symbols
	- Е **Amplitude** to –1 dB
	- **Phase** to 30 degrees
- **7.** Click **Add**.
- **8.** Repeat steps 6 and 7 setting the following parameters:
	- **Delay** to 10 symbols
	- **Amplitude** to –5 dB  $\Box$
	- **Phase** to 60 degrees

- **9.** Add the following graph in Graph Setup:
	- Time Domain: Pulse shape
- **10.** Click **OK**.

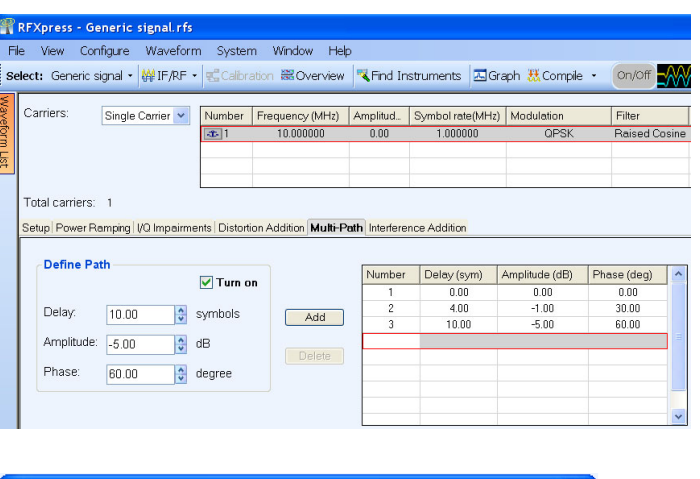

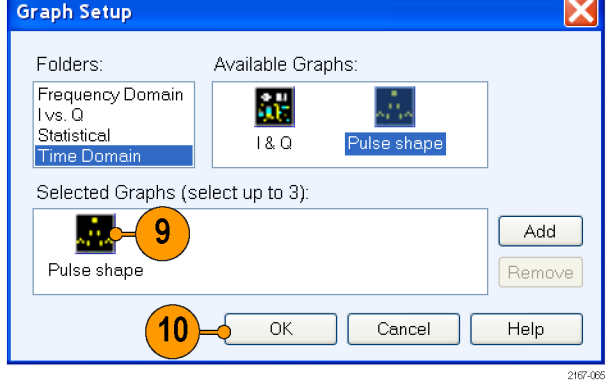

<span id="page-41-0"></span>**11.** From the toolbar, click **Compile**.

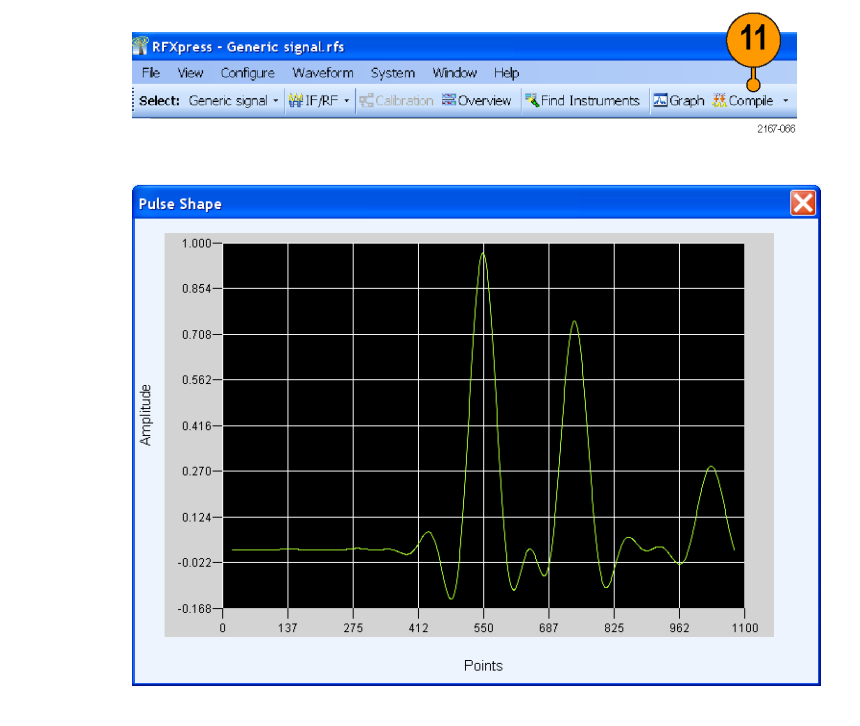

**12.** The pulse shape is as shown.

## **Introducing Real-World Impairments in a UWB Signal**

You can introduce real-world impairments in a UWB signal to test your receiver in a simulated real-world environment.

- **1.** Start RFXpress.
- **2.** From the toolbar, click **Select > UWB-WiMedia**.
- **3.** Ensure that the signal type is set to **IF/RF**.
- **4.** Ensure that the **Mode** is Conformance and the **Selected setup** is WiMedia Spec Example. Keep the default values for the selected setup.

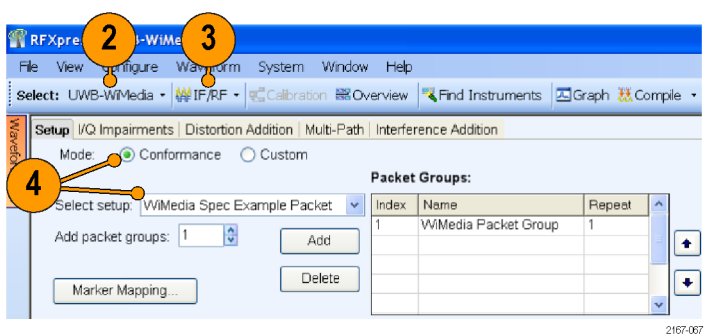

- <span id="page-42-0"></span>**5.** Click **Interference Addition**.
- **6.** In the Real World Signal Interference group box, click **Turn On**.
- **7.** Click **Add WiFi signal (MIMO)**.
- **8.** Set the following parameters:
	- **Frequency** to 2.4 G Hz (default).  $\overline{\mathcal{L}}$
	- **Amplitude** to 30 dB.  $\overline{\phantom{a}}$

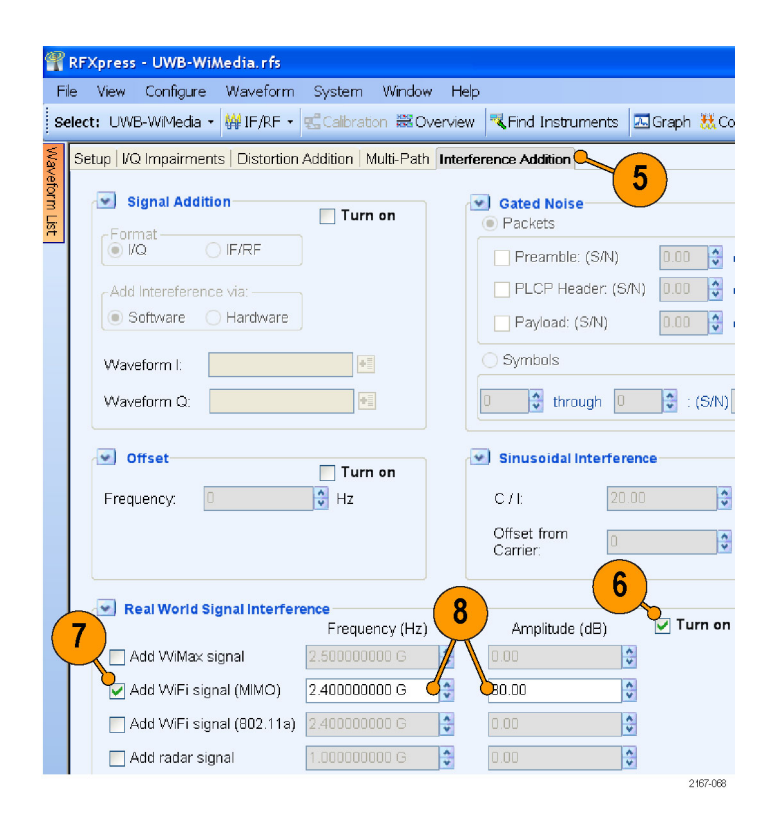

- **9.** Add the following graph in Graph Setup:
	- Frequency Domain: Spectrum
- **10.** Click **OK**.

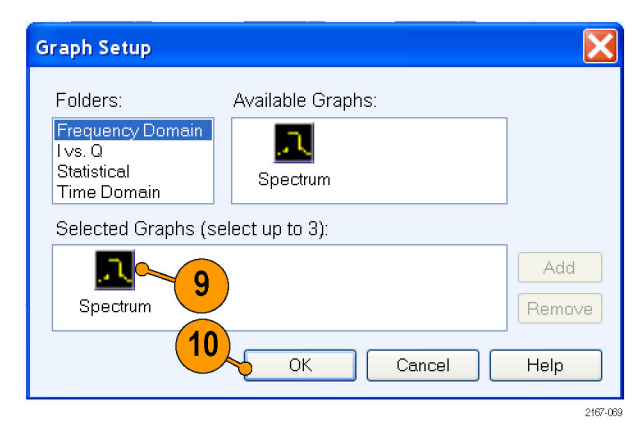

<span id="page-43-0"></span>**11.** From the toolbar, click **Compile**.

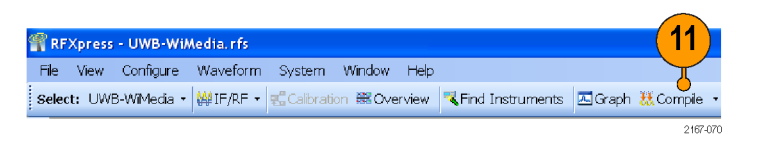

**12.** The spectrum is as shown.

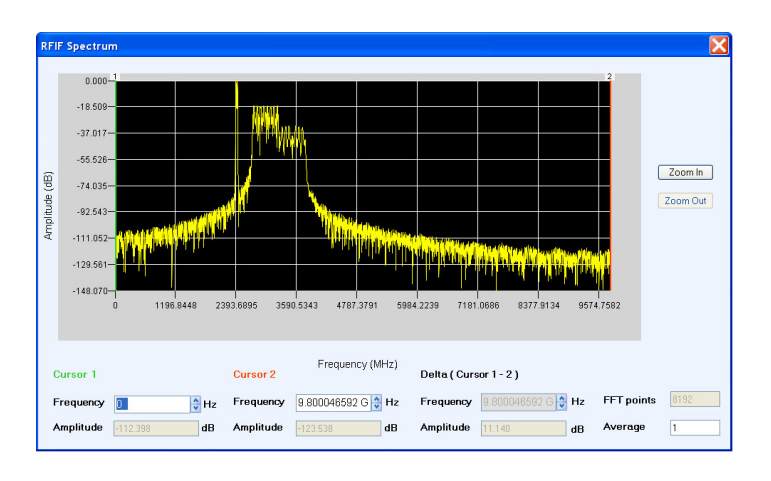

# <span id="page-44-0"></span>**Index**

### **A**

[Adding](#page-16-0) [impairments, 7](#page-16-0) interference, [7](#page-16-0), [15](#page-24-0), [19,](#page-28-0) [33](#page-42-0) [power ramping, 7](#page-16-0) [Alpha/B\\*T](#page-13-0), [4](#page-13-0) Amplitude, [4](#page-13-0), [19](#page-28-0), [22,](#page-31-0) [25,](#page-34-0) [29](#page-38-0), [30](#page-39-0), [31,](#page-40-0) [33](#page-42-0) Arbitrary waveform generator AWG7102, [21,](#page-30-0) [24,](#page-33-0) [25](#page-34-0), [27](#page-36-0), [29](#page-38-0), [30](#page-39-0) [Average, 21](#page-30-0)

### **B**

Band group, [21,](#page-30-0) [22,](#page-31-0) [25](#page-34-0) [Band hopping](#page-8-0), [v](#page-8-0) [Bands](#page-30-0), [21](#page-30-0) [Base data](#page-16-0), [7](#page-16-0) [Base frequency](#page-15-0), [6](#page-15-0) [Baseband offset, 4](#page-13-0) [Baseband signal](#page-26-0), [17](#page-26-0) [Baseband signals](#page-8-0) [I, Q, v](#page-8-0) IQ, [3,](#page-12-0) [4](#page-13-0)

### **C**

[C/I, 19](#page-28-0) [Calibrate, 22](#page-31-0) Calibration, [21](#page-30-0), [23](#page-32-0), [25](#page-34-0) **[Carrier](#page-28-0)** [offset](#page-28-0), [19](#page-28-0) [Carrier spacing](#page-15-0), [6](#page-15-0) [Center frequency](#page-38-0), [29](#page-38-0) Channel skew, [29,](#page-38-0) [30](#page-39-0) [Closing the software, 1](#page-10-0) Compile, [13,](#page-22-0) [16](#page-25-0), [20](#page-29-0), [23,](#page-32-0) [29](#page-38-0), [32](#page-41-0), [34](#page-43-0) [setting](#page-19-0), [10](#page-19-0) [Compile and send, 26](#page-35-0) Compile settings, [10](#page-19-0), [23](#page-32-0), [26](#page-35-0) [Conformance](#page-41-0), [32](#page-41-0) Correction file, [22](#page-31-0), [23](#page-32-0) [calibration, v](#page-8-0) [path](#page-31-0), [22](#page-31-0) [Cycle, 27](#page-36-0)

### **D**

[Delay](#page-40-0), [31](#page-40-0) [Documentation](#page-8-0), [v](#page-8-0)

### **E**

[Exit, 1](#page-10-0)

## **F**

[File](#page-26-0) [import](#page-26-0), [17](#page-26-0) iqt, [17](#page-26-0), [18](#page-27-0) [sample rate](#page-27-0), [18](#page-27-0) [Filter](#page-13-0), [4](#page-13-0) Frequency, [19,](#page-28-0) [25,](#page-34-0) [27](#page-36-0), [28](#page-37-0), [33](#page-42-0)

### **G**

Gated noise, [v](#page-8-0), [15](#page-24-0) [Generic signal, 3](#page-12-0) [IF/RF, 16](#page-25-0) [Graphs](#page-20-0), [11](#page-20-0) [CCDF](#page-20-0), [11](#page-20-0) Constellation, [11,](#page-20-0) [14](#page-23-0) I & Q, [14](#page-23-0), [20](#page-29-0) [Pulse shape, 31](#page-40-0) Spectrum, [11](#page-20-0), [14](#page-23-0), [20,](#page-29-0) [33](#page-42-0) [Time domain, 16](#page-25-0)

### **H**

[Hopping pattern, 13](#page-22-0) [user defined, 15](#page-24-0)

### **I**

[I offset](#page-37-0), [28](#page-37-0) [I/Q](#page-34-0), [25](#page-34-0) [calibration, 25](#page-34-0) [path](#page-34-0), [25](#page-34-0) [type, 25](#page-34-0) [I/Q adjustments, 28](#page-37-0) [I/Q Impairments](#page-17-0) tab, [8](#page-17-0) [I/Q path, 25](#page-34-0) IF/RF, [30](#page-39-0), [32](#page-41-0) Impairments, [v,](#page-8-0) [7](#page-16-0) [adding, 7](#page-16-0) [real-world](#page-41-0), [32](#page-41-0)

[Import from](#page-26-0) file, [17](#page-26-0) [RTSA](#page-25-0) file, [16](#page-25-0) [Input](#page-27-0) file [sample rate](#page-27-0), [18](#page-27-0) [Installation](#page-10-0), [1](#page-10-0) Interference, [v](#page-8-0), [7,](#page-16-0) [15](#page-24-0) adding, [7,](#page-16-0) [15](#page-24-0) [sinusoidal, 19](#page-28-0) Interference Addition tab, [9,](#page-18-0) [15](#page-24-0), [19](#page-28-0), [33](#page-42-0) [Interleave](#page-30-0), [21](#page-30-0) [IQ calibration, 25](#page-34-0) [IQ type](#page-34-0), [25](#page-34-0)

## **K**

[Key features](#page-8-0) [baseband](#page-8-0), [v](#page-8-0) [UWB-WiMedia](#page-8-0), [v](#page-8-0)

### **M**

[Manuals](#page-8-0), [v](#page-8-0) RFXpress RFX100 Installation, [v,](#page-8-0) [1](#page-10-0) [RFXpress RFX100 User, v](#page-8-0) Modulation, [4](#page-13-0), [7](#page-16-0) [Mulitpath tab, 30](#page-39-0) [Multi-Carrier](#page-15-0) [add carrier, 6](#page-15-0) [Multi-Carrier signals](#page-8-0), [v](#page-8-0) [RF](#page-15-0), [6](#page-15-0) **[Multipath](#page-39-0)** [simulating](#page-39-0), [30](#page-39-0)

### **O**

[Offset from carrier, 19](#page-28-0) [On/Off](#page-36-0), [27](#page-36-0) [Online help](#page-8-0), [v](#page-8-0) **[Oscilloscope](#page-30-0)** [DPO70804, 21](#page-30-0) DSA72004, [24](#page-33-0), [25](#page-34-0), [26](#page-35-0), [30](#page-39-0) [Oversampling, 10](#page-19-0)

### **P**

[Packets](#page-24-0), [15](#page-24-0)

Performance signal generator E8267D, [24,](#page-33-0) [25,](#page-34-0) [26](#page-35-0), [28](#page-37-0), [30](#page-39-0) [Phase, 31](#page-40-0) [PLCP Header, 15](#page-24-0) Power ramping, [7,](#page-16-0) [15](#page-24-0) [adding](#page-16-0), [7](#page-16-0) [Power ramping tab, 7](#page-16-0) [Preface, v](#page-8-0) [Previewing Graphs](#page-20-0), [11](#page-20-0)

## **Q**

[Q offset, 28](#page-37-0)

## **R**

[Range, 6](#page-15-0) Real time spectrum analyzer RSA6114A, [24](#page-33-0), [26,](#page-35-0) [28,](#page-37-0) [29](#page-38-0) [Run, 27](#page-36-0)

## **S**

[Safety Summary, iii](#page-6-0)

Sampling rate, [21](#page-30-0), [27](#page-36-0) [Setup tab](#page-16-0), [7](#page-16-0) **[Signal](#page-13-0)** [compiling](#page-13-0), [4](#page-13-0) [generating, 3](#page-12-0) [previewing](#page-20-0), [11](#page-20-0) [Signal type](#page-13-0) [IQ](#page-13-0), [4](#page-13-0) RF, [6,](#page-15-0) [21](#page-30-0), [25](#page-34-0) [Single carrier signals](#page-8-0), [v](#page-8-0) [generating, 3](#page-12-0) [Software upgrades, 1](#page-10-0) Span, [28](#page-37-0), [29](#page-38-0) [Starting the software](#page-10-0), [1](#page-10-0) [Symbol rate, 4](#page-13-0)

### **T**

Tek UWB Spectral Analysis software, [24](#page-33-0), [26](#page-35-0) [TF Code](#page-24-0) [user defined](#page-24-0), [15](#page-24-0)

### **U**

UWB-WiMedia, [v,](#page-8-0) [13,](#page-22-0) [15,](#page-24-0) [21,](#page-30-0) [25](#page-34-0) [conformance mode](#page-22-0), [13](#page-22-0) [custom mode](#page-23-0), [14](#page-23-0)

### **W**

Waveform list, [5](#page-14-0), [16](#page-25-0) Waveform rotation, [27](#page-36-0), [30](#page-39-0) [WiFi signal](#page-42-0), [33](#page-42-0) WiMedia spec example packet, [13,](#page-22-0) [15](#page-24-0) [WiMedia specification](#page-9-0), [vi](#page-9-0) [Window, 4](#page-13-0)